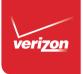

## User Guide

Samsung GALAXY J1<sup>™</sup>

# Samsung GALAXY J1<sup>™</sup>

### SMARTPHONE

### **User Manual**

Please read this manual before operating your device and keep it for future reference.

### Legal Notices

**Warning**: This product contains chemicals known to the State of California to cause cancer, birth defects, or other reproductive harm. For more information, please call 1-800-SAMSUNG (726-7864).

### **Intellectual Property**

All Intellectual Property, as defined below, owned by or which is otherwise the property of Samsung or its respective suppliers relating to the SAMSUNG Phone, including but not limited to, accessories, parts, or software relating there to (the "Phone System"), is proprietary to Samsung and protected under federal laws, state laws, and international treaty provisions. Intellectual Property includes, but is not limited to, inventions (patentable or unpatentable), patents, trade secrets, copyrights, software, computer programs, and related documentation and other works of authorship. You may not infringe or otherwise violate the rights secured by the Intellectual Property. Moreover, you agree that you will not (and will not attempt to) modify, prepare derivative works of, reverse engineer, decompile, disassemble, or otherwise attempt to create source code from the software. No title to or

ownership in the Intellectual Property is transferred to you. All applicable rights of the Intellectual Property shall remain with SAMSUNG and its suppliers.

### **Open Source Software**

Some software components of this product, including but not limited to 'PowerTOP' and 'e2fsprogs', incorporate source code covered under GNU General Public License (GPL), GNU Lesser General Public License (LGPL), OpenSSL License, BSD License and other open source licenses. To obtain the source code covered under the open source licenses, please visit: opensource.samsung.com

### Disclaimer of Warranties; Exclusion of Liability

EXCEPT AS SET FORTH IN THE EXPRESS WARRANTY CONTAINED ON THE WARRANTY PAGE ENCLOSED WITH THE PRODUCT, THE PURCHASER TAKES THE PRODUCT "AS IS", AND SAMSUNG MAKES NO EXPRESS OR IMPLIED WARRANTY OF ANY KIND WHATSOEVER WITH RESPECT TO THE PRODUCT. INCLUDING BUT NOT LIMITED TO THE MERCHANTABILITY OF THE PRODUCT OR ITS FITNESS FOR ANY PARTICULAR PURPOSE OR USE; THE DESIGN, CONDITION OR QUALITY OF THE PRODUCT; THE PERFORMANCE OF THE PRODUCT: THE WORKMANSHIP OF THE PRODUCT OR THE COMPONENTS CONTAINED THEREIN; OR COMPLIANCE OF THE PRODUCT WITH THE REQUIREMENTS OF ANY LAW, RULE, SPECIFICATION OR CONTRACT PERTAINING THERETO, NOTHING CONTAINED IN THE INSTRUCTION MANUAL SHALL BE CONSTRUED TO CREATE AN EXPRESS OR IMPLIED WARRANTY OF ANY KIND WHATSOEVER WITH RESPECT TO THE PRODUCT. IN ADDITION, SAMSUNG SHALL NOT BE LIABLE FOR ANY DAMAGES OF ANY KIND RESULTING FROM THE PURCHASE OR USE OF THE PRODUCT OR ARISING FROM THE BREACH OF THE EXPRESS WARRANTY, INCLUDING INCIDENTAL, SPECIAL OR CONSEQUENTIAL DAMAGES, OR LOSS OF ANTICIPATED PROFITS OR BENEFITS.

### Modification of Software

SAMSUNG IS NOT LIABLE FOR PERFORMANCE ISSUES OR INCOMPATIBILITIES CAUSED BY YOUR EDITING OF REGISTRY SETTINGS, OR YOUR MODIFICATION OF OPERATING SYSTEM SOFTWARE.

USING CUSTOM OPERATING SYSTEM SOFTWARE MAY CAUSE YOUR DEVICE AND APPLICATIONS TO WORK IMPROPERLY. YOUR CARRIER MAY NOT PERMIT USERS TO DOWNLOAD CERTAIN SOFTWARE, SUCH AS CUSTOM OS.

IF YOUR CARRIER PROHIBITS THIS, IF YOU ATTEMPT TO DOWNLOAD SOFTWARE ONTO THE DEVICE WITHOUT AUTHORIZATION, YOU WILL BE NOTIFIED ON THE SCREEN THAT THE PHONE WILL NO LONGER OPERATE AND BE INSTRUCTED TO POWER DOWN THE DEVICE. YOU MUST THEN CONTACT YOUR CARRIER TO RESTORE THE DEVICE TO THE CARRIER AUTHORIZED SETTINGS.

### Samsung KNOX

Samsung KNOX<sup>™</sup> is Samsung's security platform and is a mark for a Samsung device tested for security with enterprise use in mind. Additional licensing fee may be required. For more information about KNOX, please refer to: <u>samsung.com/us/knox</u> [030115]

## Samsung Electronics America (SEA), Inc.

#### Address:

85 Challenger Road Ridgefield Park, New Jersey 07660

Phone: 1-800-SAMSUNG (726-7864)

#### Internet Address:

#### samsung.com

©2015 Samsung Electronics America, Inc. Samsung, and Samsung Galaxy are all trademarks of Samsung Electronics Co., Ltd. **Note**: Screen images are simulated. Appearance of device may vary.

## Do you have questions about your Samsung Mobile Device?

For 24 hour information and assistance, we offer a new FAQ/ARS System (Automated Response System) at: <u>samsung.com/us/support</u>

The actual available capacity of the internal memory is less than the specified capacity because the operating system and default applications occupy part of the memory. The available capacity may change when you upgrade the device.

Nuance<sup>®</sup>, VSuite<sup>™</sup>, T9<sup>®</sup> Text Input, and the Nuance logo are trademarks or registered trademarks of Nuance Communications, Inc., or its affiliates in the United States and/or other countries.

The Bluetooth<sup>®</sup> word mark, figure mark (stylized "B Design"), and combination mark (Bluetooth word mark and "B Design") are registered trademarks and are wholly owned by the Bluetooth SIG.

 $\mathsf{microSD}^{\texttt{m}}$  and the microSD logo are Trademarks of the SD Card Association.

Google, the Google logo, Android, the Android logo, Google Play, Gmail, Google Mail, Google Maps, Google Music, Google Newsstand, Google Now, Chrome, Google Hangouts, Picasa, YouTube, and other marks are trademarks of Google Inc.

Wi-Fi is a registered trademark of the Wireless Fidelity Alliance, Inc.

#### Legal Information

Important legal information can be accessed in writing on the mobile device or at <a href="mailto:samsung.com">samsung.com</a>

### READ THIS INFORMATION BEFORE USING YOUR MOBILE DEVICE.

Samsung Limited Warranty - This product is covered under the applicable Samsung Limited Warranty including its dispute resolution procedure.

Full written terms and detailed information about the warranty and obtaining service are available on the device at: **Settings > About device > Legal Information > Samsung legal** or you may access the online version of the Health/Safety and Warranty guide for your device at:

#### English

samsung.com/us/Legal/Phone-HSGuide

#### Spanish

samsung.com/us/Legal/Phone-HSGuide-SP

The online version of the **End User Licensing Agreement** for your device can be found online at:

samsung.com/us/Legal/SamsungLegal-EULA4

### Table of Contents

| Getting Started                | 1  |
|--------------------------------|----|
| Front View                     | 2  |
| Back View                      | 4  |
| Assemble Your Device           | 6  |
| Set Up Your Device             | 11 |
| Secure Your Device             | 12 |
| Set Up Accounts on Your Device | 13 |
| Know Your Device               | 14 |
| Home Screen                    | 15 |
| Status Bar                     | 21 |
| Touchscreen Navigation         | 24 |
| Notification Panel             | 26 |
| Enter Text                     | 28 |
| Calling                        | 31 |
| Make and Answer Calls          |    |
| Applications                   |    |
| Apps Screen                    |    |
| Google Applications            |    |

| Verizon Applications | 47 |
|----------------------|----|
| Calculator           | 49 |
| Calendar             | 50 |
| Camera and Video     | 51 |
| Chrome               | 55 |
| Clock                | 56 |
| Contacts             | 58 |
| Email                | 65 |
| Emergency Alerts     | 67 |
| Gallery              | 68 |
| Help                 | 71 |
| Memo                 | 72 |
| Message+             | 73 |
| Messages             | 76 |
| Music Player         | 79 |
| My Files             | 81 |
| Video Player         | 84 |
| Voice Recorder       | 86 |

| Settings                   |
|----------------------------|
| How to Use Settings        |
| Airplane Mode              |
| Wi-Fi                      |
| Bluetooth94                |
| Data Usage97               |
| More Networks              |
| Sound and Notification 104 |
| Display Settings           |
| Wallpaper Settings         |
| Lock Screen                |
| Notification Panel         |
| Storage                    |
| Battery                    |
| Ultra Power Saving Mode    |
| Applications120            |
| Easy Mode                  |
| Location Settings          |
| Security Settings          |
| Accounts                   |
| Language and Input135      |
| Backup and Reset           |

| Date and Time Settings | 140 |
|------------------------|-----|
| Accessibility          | 141 |
| Printing               | 143 |
| Help                   | 144 |
| About Phone            | 145 |
| System Updates         | 146 |

## Getting Started

Learn about your mobile device hardware, assembly procedures, and how to get started using your new device.

### Front View

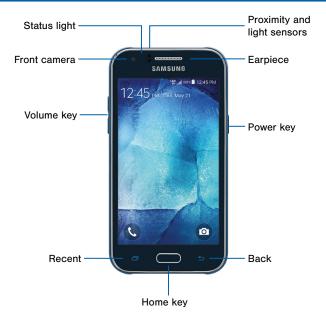

## Here are some key features on the front and sides of your device.

- **Proximity and light sensors**: Detects the presence of objects near the device.
- Earpiece: Listen to a call.
- Power key: Press and hold to turn the device on or off, restart it, or for quick access to Airplane and Emergency modes. Press to lock or wake up the screen.
- **Back**: Returns to the previous screen, or closes a dialog box, menu, or keyboard.
- Home key: Press to return to the Home screen.

- **Recent**: Displays recent apps, or touch and hold for Home screen options.
- Volume key: Press to adjust the volume of your device's sounds and audio.
- Front camera: Takes pictures and records videos.
- Status light: Displays red when charging or the battery is low, blue when a notification has arrived or you are voice recording, and green when fully charged.

### **Back View**

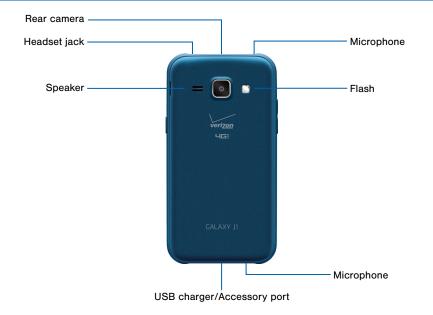

### Here are some key features found on the back and sides of your device.

- Microphone: Records audio and detects voice commands.
- Flash: Illuminate subjects in low-light environments when taking a photo or recording video.
- USB charger/Accessory port: Connect the Charger/USB cable (included), and other optional accessories (not included).
- Speaker: Plays music and other sounds.
- Headset jack: Connect an optional headset.
- Rear camera: Takes pictures and records videos.

### Assemble Your Device

*This section helps you to assemble your device.* 

### Remove the Back Cover

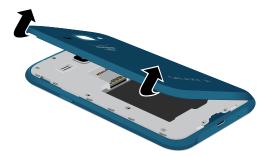

- 1. Remove the back cover using the slot on the side of your phone.
- 2. Lift the cover up and to the right of the phone.

**Warning**: Do not bend or twist the back cover excessively. Doing so may damage the cover.

### Install the SIM Card

When you subscribe to a cellular network, you are provided with a plug-in SIM card. During activation, your SIM card will be loaded with your subscription details, such as your PIN, available optional services, and other features.

**Warning:** The plug-in SIM card information and its contacts can be easily damaged by scratching or bending, so be careful when handling, inserting, or removing the card. Keep all SIM cards out of reach of small children.

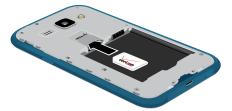

Carefully slide the SIM card into the SIM card slot.

Make sure that the card's gold contacts face into the device and that the upper-left angled corner of the card is positioned as shown.

**Caution**: If the card is not inserted correctly, the device will not detect the SIM card. Re-orient the card and place it back into the slot if the SIM is not detected.

### Install a Memory Card

You can install an optional microSD or microSDHC memory card (not included) to expand available memory space.

**Note**: A memory card can be installed at any time; it is not necessary to install it prior to using the device.

For more information on installing a memory card, see <u>"Install a Memory Card" on page 116</u>.

### Install the Battery

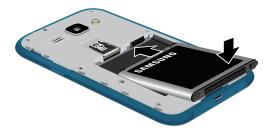

### Replace the Back Cover

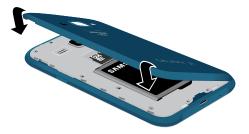

- 1. Insert the battery into the opening on the back of the phone, making sure the connectors align.
- 2. Gently press down to secure the battery.

- 1. Place the back cover onto the back of the phone and press down.
- 2. Press along the edge of the back cover until you have a secure seal.

### Charge the Battery

Your device is powered by a rechargeable, standard Li-lon battery. A charger (charging head and USB cable) is included with the device for charging the battery from any standard outlet.

The battery comes partially charged. A fully discharged battery requires up to four hours of charge time. You can use the device while charging.

**Note**: It is recommended you fully charge the battery before using your device for the first time.

**Caution**: Use only Samsung-approved charging devices. Samsung accessories are designed to maximize battery life. Using other accessories may invalidate your warranty and may cause damage.

- 1. Insert the USB cable into the port.
- Connect the USB cable to the charging head, and then plug the charging head into a standard outlet.
- 3. When charging is complete, unplug the charging head from the outlet and remove the USB cable from the device.

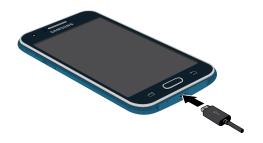

### When to Charge the Battery

When the battery is low and only a few minutes of operation remain, the device sounds a warning tone at regular intervals.

In this condition, your device conserves its remaining battery power by dimming the screen.

When the battery level becomes too low, the device automatically turns off.

► For a quick check of your battery level, view the battery charge indicator located in the upper-right corner of your device's display. A solid color (<sup>^</sup>) indicates a full charge.

You can also choose to display a percentage value. Viewing a percentage value can provide a better idea of the remaining charge on the battery. For more information, see <u>"Battery" on page 118</u>.

### Set Up Your Device

### Turn Your Device On or Off

### Turn the Device On

Press and hold the **Power** key until the device starts up.

### Turn the Device Off

- 1. Press and hold the **Power** key until the Device options menu displays.
- 2. Tap Power off.

### Setup Wizard

The first time you turn your device on, the Setup Wizard displays. It will guide you through the basics of setting up your device.

Follow the prompts to choose a default language, connect to a Wi-Fi network, set up accounts, choose location services, learn about your device's features, and more.

### Secure Your Device

Use your device's screen lock features to secure your device.

#### Lock the Device

By default, the device locks automatically when the screen times out.

► To lock the device, press the **Power** key.

#### Unlock the Device

The default Screen lock on your device is Swipe.

To unlock your device, press the Power key or Home key, and then touch and drag your finger across the screen.

### Set Up a Secure Screen Lock

The default Screen lock is Swipe, which offers no security. To choose a more secure screen lock, see <u>"Set a Screen Lock" on page 112</u>.

### Set Up Accounts on Your Device

### **Google Account**

Your new device uses your Google Account to fully utilize its Android features, including Gmail, Google Hangouts, and the Google Play store.

When you turn on your device for the first time, set up your existing Google Account, or create a new Google Account.

– or –

To create a new Google Account or set up your Google Account on your device at any time, use Accounts settings. For more information, see <u>"Accounts" on page 133</u>.

From a Home screen, tap Apps > Settings > Accounts > Add account > Google.

### Samsung Account

Create a Samsung account, for access to Samsung content and apps on your device.

When you turn on your device for the first time, set up your existing Samsung account, or create a new Samsung account.

– or –

To create a new Samsung account or set up your Samsung account on your device at any time, use Accounts settings. For more information, see <u>"Accounts" on page 133</u>.

From a Home screen, tap Apps > Settings > Accounts > Add account > Samsung account.

## **Know Your Device**

Learn some of the key features of your mobile device, including the screens and icons, as well as how to navigate the device and enter text using the keyboard. **Warning**: Please note that a touch screen responds best to a light touch from the pad of your finger or a capacitive stylus. Using excessive force or a metallic object when pressing on the touch screen may damage the tempered glass surface and void the warranty.

### Home Screen

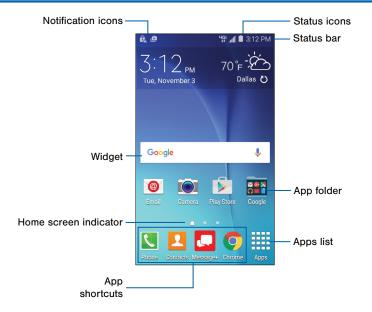

## Here are some features of the Home screen.

- Status icons: Display information about the device, such as the network signal strength, battery level, the time, and more.
- Status bar: Displays device status icons (right) and notification icons (left).
- App folder: For your convenience, there are several applications that are grouped into folders on the main Home screen.
- **Apps list**: Allows quick access to all of your applications.

- App shortcuts: Shortcuts to your favorite applications.
- Home screen indicator: Indicates which Home screen is presently displayed.
- Widget: Runs as a self-contained application (not a shortcut) on the Home screen.
- Notification icons: Display new messages and emails, notifications, available software updates, and more.

The Home screen is the starting point for using your device.

Customize your Home screen by adding application shortcuts, widgets, folders, and using wallpapers.

### Manage Home Screens

Your device comes with multiple Home screens to hold apps and widgets. You can rearrange the Home screens in a different order.

- 1. From a Home screen, pinch the screen.
  - or –

Touch and hold an empty space on the screen.

- 2. Use these options to manage screens:
  - Add a screen: Swipe to the end of the screens, and then tap + Add.
  - Remove a screen: Touch and hold on a screen, and then drag it to **m** Remove.
  - Set a screen as the main Home screen: Tap
     Main Home screen at the top of a screen.

     This screen displays when you press the
     Home key.
  - Change the order of screens: Touch and hold on a screen, and then drag to a new position.

### Change the Wallpaper

Change the look of the Home and Lock screens with wallpaper. You can display a favorite picture or choose from preloaded wallpapers.

- 1. From a Home screen, pinch the screen.
  - or –

Touch and hold an empty space on the screen.

2. Tap Wallpapers.

For details on viewing and changing wallpapers, see <u>"Wallpaper Settings" on page 111</u>.

To access Wallpaper settings:

From a Home screen, tap Apps > Settings > Wallpaper.

### Widgets

Widgets are self-contained apps that run on a Home screen. There are all kinds of widgets, including links to a specific contact, Internet bookmarks, Gmail and email accounts, and many others.

### Add a Widget to a Home Screen

- 1. Touch and hold an empty space on the screen, and then tap **Widgets**.
- 2. View widgets by tapping categories.
- 3. Touch and hold a widget, drag it to a Home screen, and then release it.

#### Remove a Widget

- 1. From a Home screen, touch and hold a widget to release it.
- 2. Drag the widget to  $\overline{\mathbf{m}}$  **Remove** and release it.

**Note**: Removing a widget does not delete the widget, it just removes the widget from the Home screen.

### **App Shortcuts**

You can use app shortcuts to launch an app from any Home screen.

### Add a Shortcut to a Home Screen

- 1. From a Home screen, tap **Apps**.
- 2. Touch and hold an app shortcut, drag it to a Home screen, and then release it.

### Remove a Shortcut

- 1. Touch and hold an app shortcut to release it.
- 2. Drag the app shortcut to in Remove and release it.

**Note**: Removing a shortcut does not delete the app, it just removes the shortcut from the Home screen.

### Folders

Place folders on a Home screen to organize items.

### Add a Folder to a Home Screen

- 1. From a Home screen, touch and hold an app shortcut.
- 2. Drag the shortcut onto **Treate folder** and release.
- 3. Enter a folder name.
- 4. Tap + Add to place additional apps in the folder.
- 5. Tap **Done**. A folder is created with the shortcut(s) inside.

### **Use Folders**

- Tap a folder to open it and access the shortcuts inside.
- To add shortcuts to a folder, touch and hold the shortcut, and then drag it onto the folder and release.
- To delete a folder, touch and hold a folder until it detaches, and then drag it to **T Remove** and release.

### Status Bar

The Status bar at the top of the Home screen provides device information (such as network status, battery charge, and time) on the right side and notification alerts on the left side.

#### **Status Icons**

Full battery: Battery is fully charged.

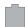

Low battery: Battery is low.

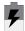

Charge: Battery is charging.

#### **Status Icons**

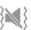

Vibrate: Vibrate mode is enabled.

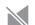

Mute: Mute mode is enabled.

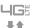

**4G**: The device is connected to a 4G LTE wireless network.

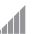

**Signal strength**: Display the strength of the signal.

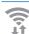

Wi-Fi : Wi-Fi is active.

 $\langle$ 

**Network unavailable**: No wireless network is available.

#### **Notification Icons**

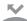

Missed call: A call has been missed

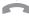

Call: A call is in progress

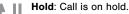

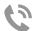

Speakerphone: Call is using speakerphone.

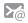

Email: A new email has arrived.

| -     |
|-------|
|       |
| <br>- |

**New Gmail**: A new Gmail message has arrived.

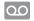

**Voicemail**: A new voicemail message has been received.

| 1  | _ | 1 |  |
|----|---|---|--|
| ۲. | - | - |  |
|    |   |   |  |

**Text**: A new text or multimedia message has arrived.

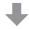

**Download**: A download of a file or app is in progress.

#### **Notification Icons**

complete.

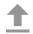

Upload: A file is being uploaded or sent.

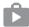

**Google updates available**: App updates are available from the Google Play store.

|   | 0            |
|---|--------------|
| 1 |              |
| I | $\checkmark$ |

Keyboard: A keyboard is in use.

Updates complete: App updates are

### Touchscreen Navigation

### Тар

Lightly tap items to select or launch them.

- Tap the keyboard to enter characters or text.
- Tap an item to select it.
- Tap an app icon to launch the application.

### Touch and Hold

Activate items by a touch and hold gesture.

- Touch and hold a widget on the Home screen to move it.
- Touch and hold a field to display a pop-up menu of options.

### Swipe

Lightly drag your finger vertically or horizontally across the screen.

- Swipe the screen to unlock the device.
- Swipe the screen to scroll through the Home screens or menu options.

### Drag

Touch and hold on an item, and then move it to a new location.

- Drag an app shortcut to add it to a Home screen.
- Drag a widget to place it in a new location on a Home screen.

#### Pinch and Spread

Pinch the screen using your thumb and forefinger, or spread by moving your fingers apart.

- Pinch the screen to zoom out while viewing a picture or a web page.
- Spread the screen to zoom in while taking a picture.

### Notification Panel

Notification icons on the Status bar display calendar events, device status, and more. For details, open the Notification panel.

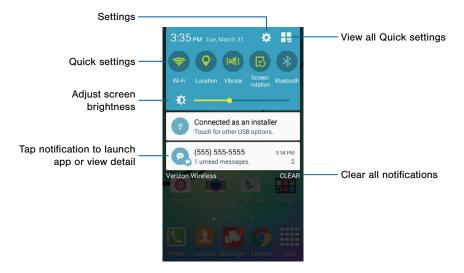

### View the Notification Panel

- 1. Swipe down on the Status bar to display the Notification panel.
- 2. Scroll down the list to see notification details.
  - Tap an item to open it.
  - To clear a single notification, drag the notification left or right. Tap **CLEAR** to clear all notifications.
- To close the Notification panel, swipe upward from the bottom of the screen or tap <sup>ship</sup> Back.

### **Quick Settings**

In addition to notifications, the Notification panel also provides quick access to device functions such as Wi-Fi, allowing you to quickly turn them on or off.

To view additional Quick settings:

On the Notification panel, swipe left or right across the visible icons.

– or –

#### Tap 📕 View all.

To customize the Quick settings that appear:

On the Notification panel, tap View all > Edit.

### Enter Text

### Use the Samsung Keyboard

Type your text input using a QWERTY keyboard.

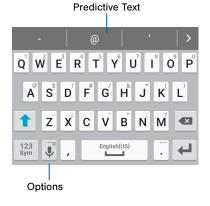

#### **Special Keys**

123 **Symbol**: Tap to insert numbers and symbols. Sym

#### Touch and hold Options to:

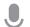

- Voice: Use Google voice typing.
- 0
- Settings: Access keyboard settings.

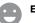

Emojis: Insert emojis.

#### **Predictive Text**

Predictive text suggest words that match your text entries, and can automatically complete common words. Predictive text can learn your personal writing style from your contacts, messages, email, and social networking sites—improving the accuracy of predicting text entries.

#### Configure the Samsung Keyboard

To customize the Samsung keyboard:

- From a Home screen, tap Apps > In Settings > Language and input.
- 2. Tap Samsung keyboard for options.

For more information, see "Samsung Keyboard Settings" on page 135.

#### Use Google Voice Typing

Instead of typing, speak your text input.

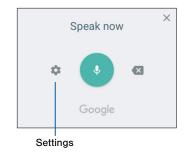

- On the Samsung keyboard, tap U Google voice typing. You may need to touch and hold Options (left of the Space bar) to find it.
- 2. Speak your text.

#### Configure Google Voice Typing

To customize Google voice typing:

- From a Home screen, tap **Apps** > Settings > Language and input.
- 2. Tap Google voice typing for options.

For more information, see "Google Voice Typing Settings" on page 136.

## Calling

Make telephone calls using a variety of calling features and services.

## Make and Answer Calls

Learn how to make or answer a call. Explore features and functionality associated with making or answering a call.

#### Make a Call

- 1. From a Home screen, tap 🚺 Phone.
- 2. Enter a number and tap C Dial.

#### Quickly Dial a Number from Your Contact List

- 1. From a Home screen, tap **Apps > 1** Contacts
- 2. While viewing your contact list, swipe your finger across a contact to the right call the contact.

#### Dial a Recent Number

All incoming, outgoing and missed calls are recorded in the Call log. If the number or caller is listed in your contacts list, the associated name is also displayed.

- 1. From a Home screen, tap 🚺 Phone.
- Tap the **Recent** tab. A list of recent calls is displayed.
- 3. Tap a contact, and then tap 📞 Call.

#### Answer a Call

When a call is received the phone rings and displays the caller's phone number, or name if stored in the contacts list.

#### Answer From the Main Screen

At the incoming call screen:

- Touch and drag **()** Answer in any direction to answer the call.
- Touch and drag Reject in any direction to reject the call and send it to your voicemail.

#### Answer While Active

If you are currently in an application when you receive a call, it will appear as a pop-up window.

- Tap S Answer to accept the call and exit the application.
- Tap 6 **Reject** to ignore the call and return to the application.
- Tap 🖉 Expand to view the main call screen.

#### End a Call

When you are ready to end your call, tap S End.

#### **Options During a Call**

Your phone provides a number of functions that you can use during a call.

#### Adjust the Call Volume

Press the Volume keys to increase or decrease the volume.

– or –

Quickly add more volume to the incoming audio by tapping **\* More options > Extra volume**.

#### Listen with the Speaker or Bluetooth Headset

Listen to the call using the speaker or through a Bluetooth headset (not included).

Tap I Speaker to hear the caller using the speaker.

– or –

Tap **Bluetooth** to use a Bluetooth headset (not included).

#### Place a New Call While on a Call

If your service plan supports this feature, you can make another call while a call is in progress.

- 1. From the active call, tap + Add call to dial the second call.
- 2. Dial the new number and tap C Dial.
  - Tap **Merge** to hear both callers at once (multi conferencing).

#### Multitask While on a Call

If you exit the call screen and return to a Home screen by pressing the **Home** key or using a preset app option, your active call is indicated by an icon on the Status bar.

This lets you continue with your current call and do something else, such as access the contacts list, view a recent email, locate a picture, and more.

To return to the call screen:

Swipe the Status bar downward to reveal the Notification panel, and then tap the Call notification.

To end a call from any application:

#### Call Waiting

If your service plan supports this feature, you can answer an incoming call while you have a call in progress. You are notified of an incoming call by a call waiting tone.

To answer a new call while you have a call in progress:

- 1. Slide **S** Answer in any direction to answer the new call.
- Tap the previous **On hold number entry** to switch between the two calls. This places the new caller on hold and activates the previous call.

#### Use Data While on a Call

If you want to use apps that use data, such as email, Internet, and social networking, while you are on a call, you must connect your phone to a Wi-Fi network. Your phone's connection to the network handles the call and other apps will use data from the Wi-Fi network.

### Call Log

The numbers of the calls you have dialed, received, or missed are stored in the Call log.

- 1. From a Home screen, tap 🚺 Phone.
- Tap the **Recent** tab. A list of recent calls is displayed. If the caller is in your contacts list, their name is displayed.

#### Save a Recent Call to Your Contacts

- 1. From a Home screen, tap 🚺 Phone.
- 2. Tap the Recent tab.
- 3. Tap the call you want to add to your contacts list.
- 4. Tap CREATE CONTACT.
  - or –

If you want to replace the number for an existing contact, tap **UPDATE EXISTING**.

#### Delete a Call from the Call Log

- 1. From a Home screen, tap **S** Phone.
- 2. Tap the Recent tab.
- 3. Touch and hold the call you want to delete from the Call log.
- 4. Tap More options > Delete.

#### Add a Call to the Reject List

By adding a caller to your Reject list, future calls from this number will be sent directly to your voicemail.

- 1. From a Home screen, tap 🚺 Phone.
- 2. Tap the Recent tab.
- 3. Touch and hold the caller you want to add to the Reject list.
- 4. Tap More options > Add to Auto reject list.

#### Make a Call Using Speed Dial

You can assign a shortcut number to a contact for speed dialing their default number.

► To make a call using Speed Dial, tap Speed Dial, tap Speed dial number, hold down on the last digit.

#### Assign a Speed Dial Number

- 1. From a Home screen, tap **Apps > 2. Contacts**.
- Tap More options > Speed dial. The Speed dial screen displays showing the numbers 1 through 100 (Number 1 is reserved for voicemail).
  - Tap an unused number to assign it to a contact's default phone number.
  - To remove a speed dial number assignment, tap  $\times$  **Delete**.

#### Make an Emergency Call

The Emergency calling mode makes redialing an emergency number a one-tap process.

**Note**: This mode can drain your battery power more rapidly than normal calling mode.

# Make an Emergency Call without a SIM Card

Without a SIM card, you can only make an emergency call with the phone; normal cell phone service is not available.

- 1. From a secure Lock screen, swipe the phone icon up.
- 2. Tap EMERGENCY CALL.
- 3. Enter 911 and tap C Dial.
- Complete your call. During this type of call, you will have access to the Speaker mode, Keypad, and End Call features.

# Make an Emergency Call with a SIM Card

- 1. From a Home screen, tap 🚺 Phone.
- 2. Enter the emergency number (for example: 911), and then tap **()** Dial.

#### **Call Settings**

To access the Call settings menu:

From a Home screen, tap Screen > More options > Settings > Call.

– or –

From a Home screen, tap **Apps** > **Settings** > Applications > Call

## Applications

The Apps screen displays all applications installed on your device, both preloaded apps and apps you download and install yourself.

Learn how to change the way apps appear, organize apps into folders, and uninstall or disable apps.

## Apps Screen

The Apps screen shows all preloaded apps and apps that you downloaded. You can uninstall, disable, or hide apps from view.

Shortcuts to apps can be placed on any of the Home screens. For more information, see "Add a Shortcut to a Home Screen" on page 19.

#### **Access Applications**

- 1. From a Home screen, tap Apps.
- 2. Tap an application's icon to launch it.
- 3. To return to the main Home screen, press the **Home** key.

#### Download and Install New Apps

Find new apps to download and install on your device:

• Play Store: Download new apps from the Google Play store.

Visit play.google.com/store/apps to learn more.

#### Uninstall or Disable Apps

You can uninstall or disable apps you download and install.

- Preloaded apps cannot be uninstalled.
- Apps that are disabled are turned off and hidden from view.
- 1. From a Home screen, tap **Apps**.
- 2. Tap More options > Uninstall/disable apps.
   Apps that can be uninstalled or disabled display
   Delete on their icon.
- 3. Tap **Delete** and follow the prompts to either uninstall or disable the app.

To enable apps after disabling them:

- 1. From a Home screen, tap **Apps >** Settings > Applications > Application manager.
- 2. Swipe to the TURNED OFF screen, and tap the app you want to enable.
- 3. Tap **ENABLE**. The app will appear again in the Apps screen.

For more information, see "Disabled Services" on page 123.

#### **Organize Your Apps**

The Apps icons can be organized in folders and listed alphabetically or in your own custom order.

#### Change the Order Apps Are Listed

- 1. From a Home screen, tap **Apps**.
- 2. Tap More options > View as.
- 3. Tap an option:
  - **Custom**: Allows you to touch and hold on apps to move them from screen to screen.
  - Alphabetical order: Apps are arranged in a grid, in A-Z order.

#### Use Folders to Organize Apps

- 1. From a Home screen, tap **Apps**.
- 2. Touch and hold an app, and then drag it to **Treate folder**.
- 3. Enter a folder name.
- Tap + Add, select apps to include in the folder, and then tap Done. The folder is placed on a Home screen.
- 5. Touch a folder to view its apps.
- 6. Touch an app to launch it.

### **Apps Screen Options**

- 1. From a Home screen, tap **Apps**.
- 2. Tap **More options** for these options:
  - Edit: Touch and hold an app icon then drag it to:
    - **Create page** to create a new page for the apps list.
    - *i* App info to view information about this app.
    - Jisable/Uninstall to remove the app
  - View as: Configure the Apps screen.
  - **Downloaded apps**: View only the apps that you downloaded.
  - Uninstall/disable apps: Uninstall an app that you downloaded to your device, or disable a preloaded app (preloaded apps cannot be uninstalled). Touch Delete to remove or disable the selected app.
  - Show disabled apps: Display disabled apps.
  - Help: View information about your device.

## **Google Applications**

## Enjoy these applications from Google.

**Note**: Certain applications require a Google account. Visit <u>google.com</u> to learn more.

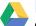

#### Drive

Open, view, rename, and share your Google Docs and files.

Visit drive.google.com to learn more.

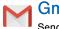

#### Gmail

Send and receive email with Gmail, Google's web-based email service.

Visit gmail.com to learn more.

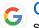

#### Google

Search not only the Internet, but also the apps and contents of your device.

#### Google Now

Google Now works in the background to collect information you regularly look up and organize it into convenient cards that appear when you need them.

Visit google.com/landing/now to learn more.

Press and hold the Home key.

**Note**: When Google Now is enabled, you can also access it by tapping **G Google**.

## Google Settings

Quickly and easily change Google app settings to suit your preferences.

Note: You must be signed in to the application you want to configure. For example, sign in to Google+ to configure Google+ settings.

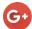

#### Google+

Stav connected and share with Google+. Chat with friends and family, post photos, and see what others are sharing.

Visit google.com/mobile/+ to learn more.

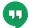

#### Hangouts

Meet friends and family online, share photos, host video calls, and send SMS and Hangouts messages.

Visit google.com/hangouts to learn more.

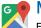

#### Maps

Find your current location, get directions, and other location-based information.

Visit google.com/maps to learn more.

Note: You must enable location services to use Maps. Please see "Location Services" on page 128.

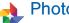

Photos

Back up your photos and videos to a secure Google cloud location.

#### Play Books

Choose from millions of books on Google Play including new releases, bestsellers, textbooks and free classics. Read online or offline and pick up where you left off on your phone, tablet, or computer.

Visit play.google.com/store/books to learn more.

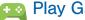

#### Plav Games

Discover hundreds of games for download and purchase through the Google Play store.

Visit play.google.com/store to learn more.

Play Movies & TV ł

Watch movies and TV shows purchased from Google Play. You can stream them instantly. or download them for viewing when you are not connected to the Internet. You can also view videos saved on your device.

Visit play.google.com/about/movies to learn more.

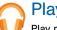

#### Play Music

Play music and audio files on your device.

Visit play.google.com/about/music to learn more.

### Play Newsstand

Subscribe to your favorite magazines to read on your device at your leisure.

Visit <u>play.google.com/store/newsstand</u> to learn more.

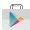

J

#### **Play Store**

Find new apps, movies and TV shows, music, books, magazines, and games in Google Play store.

Visit <u>play.google.com/store</u> to learn more.

#### Voice Search

Use voice commands to search the web with Google.

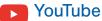

View and upload YouTube videos right from your device.

Visit <u>youtube.com</u> to learn more.

## Verizon Applications

#### *Enjoy these applications from Verizon Wireless.*

**Note:** Certain applications require a data plan or paid subscription. Visit <u>verizonwireless.com</u> to learn more, or contact your service provider for additional information.

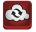

#### Backup+ Contacts

Backup Assistant Plus is a free service which syncs your contacts to Verizon's cloud storage so that they are protected if you lose or upgrade your phone.

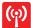

#### Mobile Hotspot

This is a shortcut to your Mobile Hotspot. See <u>"Mobile Hotspot" on page 99</u> for more information.

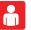

### My Verizon Mobile

View details and manage your Verizon Wireless account.

**Note**: No airtime or minute charges apply when accessing My Verizon Mobile.

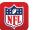

#### NFL Mobile

Play the popular game on your phone.

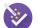

#### Setup Wizard

Use Setup Wizard to quickly configure your phone.

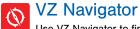

Use VZ Navigator to find, share and navigate to millions of locations, avoid traffic and drive, or walk with ease.

## Calculator

The Calculator provides basic and advanced arithmetic functions.

#### **Basic Operation**

- 1. From a Home screen, tap **Apps** >  $\frac{*}{*+}$  Calculator.
- 2. Enter the first number using the numeric keys.
- 3. Tap the appropriate arithmetic function key.
- 4. Enter the next number.
- 5. To view the result, tap the = **Equals** key.

#### **Additional Functions**

To clear the results:

Tap C Clear.

To copy all or part of the calculation to the clipboard:

Touch and hold an entry in the display field.

#### **Scientific Calculator**

Turn the device landscape to use advanced arithmetic functions, such as *sin*, *cos*, and *tan*.

## Calendar

#### Manage your events and tasks.

#### Create an Event

- 1. From a Home screen, tap **Apps** > 31 Calendar.
- 2. Tap 🕒 Add and enter the details for the event.
- 3. When finished tap SAVE.

#### Delete an Event or Tasks

- 1. From a Home screen, tap **Apps** > 31 Calendar.
- 2. Tap to view an event or task.
- 3. Tap <u>T</u> Delete.

- or -

To delete multiple events or tasks, tap **More options > Delete**, select events or tasks, and then tap **DONE**.

#### Share an Event

- 1. From a Home screen, tap **Apps** > 31 Calendar.
- 2. Tap to view an event.
- 3. Tap < Share via, and tap a sharing format.
- 4. Select a sharing method, and follow the prompts.

#### **Calendar Settings**

These settings allow you to modify settings associated with using the Calendar.

- 1. From a Home screen, tap Apps > 31 Calendar.
- 2. Tap More options > Settings.
- 3. Tap an option and follow the prompts.

## Camera and Video

Take pictures and record videos with the Camera app.

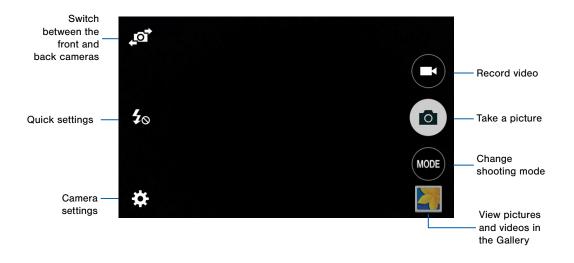

#### **Take Pictures**

Take pictures with your phone's front and back cameras.

- 1. From a Home screen, tap **Apps** > **•** Camera.
- Using the display screen as a viewfinder, compose your shot by aiming the camera at the subject. While composing your picture, use the icons or these gestures:
  - Touch the screen with two fingers and pinch or spread them on the screen to zoom in and out.
  - Tap the screen to focus on the area you touched.
- 3. Tap (a) to take the picture.

**Note:** You can also press the **Volume** key up or down to take a picture. This is the default action of the Volume key. You can also set the Volume key to act as the video record key or as a zoom key.

### **Shooting Mode**

Several shooting modes are available for specific subjects or situations. Modes are only available for the rear camera.

- 1. From a Home screen, tap Apps > in Camera.
- 2. Tap MODE to view the following options:
  - Auto: Allow the camera to evaluate the surroundings and determine the ideal mode for the picture.
  - Beauty face: Take a picture with lightened faces for gentler images.
  - Panorama: Create a linear image by taking pictures in either a horizontal or vertical direction.
  - **Continuous shot**: Take picture continuously by pressing and holding the capture button.
  - Sports: Take fast action photos.

#### **Camera Settings**

1. From a Home screen, tap **Apps** > **•** Camera.

- Quick settings are listed across one side of the camera view finder. Available options vary depending on the camera or recording mode used, and settings can be added by dragging them to the Quick settings tray. Default settings include:
  - Flash: Activate or deactivate the flash (rear camera only).
  - **Beauty**: Take a picture with lightened faces for gentler images (front camera only).
  - Palm selfie: Show your palm to the camera to automatically take a picture after two seconds (front camera only).
- 3. Tap **\* Settings** to configure settings for Camera. Available options vary depending on the camera (front or rear) and mode used.

#### **Both cameras**

- Timer: Take time-delayed pictures or videos.
- Effect: Add special graphical effects.
- **Picture size**: Select a resolution. Use higher resolution for higher quality. Higher resolution pictures take up more memory.
- **Exposure value**: Change the exposure value. This determines how much light the camera's sensor receives. For low light situations, use a higher exposure.
- **Tap to take pics**: Tap the image on the preview screen to take pictures.
- Video size: Select a resolution. Use higher resolution for higher quality. Higher resolution videos take up more memory.
- Recording mode: Select Normal or Limit for MMS.
- Location tags: Attach a GPS location tag to the picture.
- **Storage location**: Select the memory location for storage.

- **Grid lines**: Display viewfinder grid lines to help composition when selecting subjects.
- **Shutter sound**: Enable or disable a shutter sound when pictures are taken.
- The Volume key: Use the Volume key as the camera key, the record key, or as a zoom key.
- Reset settings: Reset the camera settings.

#### **Rear camera**

- Flash: Activate or deactivate the flash.
- ISO: Select an ISO value. This controls camera light sensitivity. It is measured in film-camera equivalents. Low values are for stationary or brightly-lit objects. Higher values are for fast-moving or poorly-lit objects.
- White balance: Select an appropriate white balance, so images have a true-to-life color range. The settings are designed for specific lighting situations. These settings are similar to the heat range for white-balance exposure in professional cameras.

• Metering modes: Select a metering method. This determines how light values are calculated. Center-weighted measures background light in the center of the scene. Spot measures the light value at a specific location. Matrix averages the entire scene.

#### Front camera

- **Beauty face**: Take a picture with lightened faces for gentler images.
- Palm selfie: Detect palm and automatically take a picture two seconds later.
- Save as flipped: Save the self-portrait or self-recording as a reversed (or 'mirrored') image.

### Chrome

The Google Chrome app allows you to use the Google Chrome web browser on your device.

- 1. From a Home screen, tap 📀 Chrome.
- 2. Read the Google Chrome Terms of Service and tap **ACCEPT & CONTINUE**.
- If you have an existing Chrome account, tap ADD AN ACCOUNT to bring your open tabs, bookmarks, and omnibox data from your computer to your phone. Otherwise tap NO THANKS.
- 4. Follow the prompts to use Google Chrome.

## Clock

The Clock app offers features for keeping track of time and setting alarms.

- 1. From a Home screen, tap **Apps** >  $\bigcirc$  Clock.
- 2. Tap a tab to use a feature:
  - Alarm: This feature allows you to set an alarm to ring at a specific time.
  - World clock: View the time of day or night in other parts of the world. World Clock displays time in hundreds of different cities, within all 24 time zones around the world.
  - Stopwatch: You can use this option to measure intervals of time.
  - **Timer**: You can use this option to set a countdown timer. Use a timer to count down to an event based on a preset time length (hours, minutes, and seconds).

#### Create an Alarm

Create an alarm event. You can set one-time or recurring alarms, and choose options for how to be notified.

- 1. From a Home screen, tap **Apps** > **Clock**.
- 2. Tap + Create to configure an alarm:
  - Time: Set a time for the alarm.
  - **Repeat**: Choose when to repeat the alarm, if so desired.
  - Alarm type: Choose whether the alarm will use sound, vibration, or vibration and sound to alert you.
  - Alarm tone: If you have chosen an alarm type that includes sound, choose a sound to play for the alarm.
  - Volume: If you have chosen an alarm type that includes sound, drag the slider to set the volume of the alarm.

- **Snooze**: Allow snoozing, and set interval and repeat values for the alarm while snoozing.
- Smart alarm: When on, the alarm will start playing a tone at a low volume at an interval before the alarm time, and slowly increase in volume. Choose a time interval and a tone to use with smart alarm. Available when you have chosen an alarm type that includes sound.
- Name: Enter a name for the alarm.
- 3. Tap SAVE to save the alarm.

#### Delete an Alarm

- 1. From a Home screen, tap **Apps** >  $\bigcirc$  Clock.
- 2. Touch and hold an alarm, and then tap  $\overline{\mathbf{m}}$  **Delete**.

## Contacts

Store and manage your contacts with the Contacts app, which can be synchronized with a variety of your existing personal accounts, including Google, Email, Facebook, and your Samsung account.

For more information on connecting with and managing your accounts through your device, see <u>"Accounts" on page 133</u>.

#### Manage Contacts

Access your list of contacts by using the Contacts app, which is a shortcut to the Contacts tab. To access your Contacts list:

From a Home screen, tap **Apps** > **Contacts**.

#### Find a Contact

You can search for a contact, or scroll the list to find one by name.

- 1. From a Home screen, tap **Apps** > **1** Contacts.
- 2. Tap the **Search** field, and then enter characters to find contacts that match.

#### Add a Contact

Use the following procedure to add a new contact.

- 1. From a Home screen, tap **Apps** > **1** Contacts.
- 2. Tap Add, and then tap contact fields to enter information.
  - Choose a storage account for the contact. You can store the contact on the device, or sync it with an account.
  - Tap + Contact photo to assign a picture to the new contact.
  - Enter a name, phone number, assign the contact to a group, and assign a ringtone. Tap ADD ANOTHER FIELD to add additional contact information.
    - Tap + Add to enter additional entries.
    - Tap Delete to remove an entry.
    - Tap V Expand for additional fields.
    - Tap the label to the right of an entry to choose a label for the field (for example, Home or Work).
- 3. Tap SAVE.

#### Edit a Contact

When editing a contact, you can tap a field and change or delete the information, or you can add additional fields to the contact's list of information.

- 1. From a Home screen, tap **Apps** > **O** Contacts.
- 2. Tap the contact to display it, and then tap *for Edit*.
- 3. Tap any of the fields to add, change, or delete information.
- 4. Tap **SAVE**.

#### Share a Name Card

When you share a name card, the contact's information is sent as a vCard file (.vcf). You can share a vCard through Bluetooth or Wi-Fi Direct, attach it to a message, or save it to a storage location.

- 1. From a Home screen, tap **Apps** > **1** Contacts.
- Tap a contact to display it, and then tap
   More options > Share name card.
- 3. Choose a sharing method and follow the prompts.

#### Link Contacts

When you have contacts from various sources (Gmail, Facebook, and more), you may have multiple similar entries for a single contact. Contacts lets you link multiple entries into a single contact.

- 1. From a Home screen, tap **Apps** > **1** Contacts.
- 2. Tap the contact to display it, and then tap 🖉 Link.
- 3. Tap LINK ANOTHER CONTACT, and then select contact(s) to link to the original contact.
- 4. Tap **DONE**.

#### **Unlink Contacts**

- 1. From a Home screen, tap **Apps** > **1** Contacts.
- 2. Tap the contact to display it, and then tap *P* Link.
- 3. Tap **Remove** beside contacts to unlink them from the main contact.

#### **Delete Contacts**

You can delete a single contact, or choose multiple contacts to delete.

- 1. From a Home screen, tap **Apps > OContacts**.
- Touch and hold on a contact to select it. You can also tap the check box at the top of the screen to select all contacts.
- 3. Tap More options > Delete.

#### **Favorites**

When you mark contacts as favorites, they are easily accessible from other apps. Favorites display together on the Favorites tab in Contacts.

#### Mark Contacts as Favorites

- 1. From a Home screen, tap **Apps** > **D** Contacts.
- 2. Tap a contact to display it, and then tap  $\Rightarrow$  **Favorite** (the star brightens  $\Rightarrow$ ).

#### Remove Contacts from Favorites

- 1. From a Home screen, tap **Apps** > **O** Contacts.
- 2. Tap a contact to display it, and then tap  $\Rightarrow$  Favorite (the star dims  $\Rightarrow$ ).

#### Create a Shortcut to a Favorite

You can create a shortcut to a favorite on the Home screen, to access their information directly from the Home screen.

- 1. From a Home screen, tap **Apps** > 2 Contacts.
- 2. Tap the **Favorites** tab, and then touch and hold a contact to select it.
- Tap More options > Add shortcut to Home screen. The new shortcut displays in an empty area of the Home screen.

#### Groups

You can use groups to organize your contacts. Your device comes with preloaded groups, and you can create your own. You might create a group for your family, for coworkers, or a team. Groups make it easy to find contacts, and you can send messages to the members of a group.

#### Create a Group

- 1. From a Home screen, tap **Apps > 2** Contacts.
- 2. Tap  $\mathbf{R}$  Groups, and then tap + Create group.
- 3. Tap fields to enter information about the group:
  - Tap Create group in [location] to choose where to save the group. You can save it to a specific account, to the device memory, or to all accounts.
  - Tap **Group name** to enter a name for the new group.
  - Tap **Group ringtone** to assign a ringtone to the group.

- Tap **Add member** and select contact(s) to add to the new group, and then tap **DONE**.
- 4. Tap SAVE.

#### Rename a Group

- 1. From a Home screen, tap **Apps** > **O Contacts**.
- 2. Tap **\_\_\_\_** Groups, and then tap a group.
- 3. Tap **More options > Edit group** and enter a new name.
- 4. Tap SAVE.

#### Add Contacts to a Group

- 1. From a Home screen, tap **Apps** > **1** Contacts.
- 2. Tap **I** Groups, and then tap a group.
- 3. Tap + Add member, and then tap the contacts you want to add.
- 4. Tap DONE to add the contacts.

#### Send a Message or Email to a Group

You can send a text message or an email to members of a group.

- 1. From a Home screen, tap **Apps** > **1** Contacts.
- 2. Tap **\_\_\_\_** Groups, and then tap a group.
- 3. Tap : More options > Send message or email.
- 4. Tap either Message or Email.
- 5. Tap contacts to select them, or tap the checkbox at the top of the screen to select all, and then tap **DONE**. You will only see group members that have the appropriate contact information (a phone number or an email address) in their records.
  - For email, choose an email account to use and follow the prompts.
- 6. Type your message and tap the send button (differs by message and email app).

#### Delete a Group

Preset groups, such as Family, cannot be deleted.

- 1. From a Home screen, tap Apps > 2 Contacts.
- 2. Tap 👤 Groups.
- 3. Tap More options > Delete group.
- 4. Tap the groups to select them or tap the checkbox at the top of the screen to select all (default groups cannot be deleted).
- 5. Tap **DONE**.
- Tap Group only to only delete the group or tap Groups and members to delete the groups and the contacts in the groups.

#### **Contact Settings**

These settings allow you to modify settings associated with using the Contacts app.

- 1. From a Home screen, tap **Apps** > **1** Contacts.
- 2. Tap More options > Settings > Call.
- 3. Tap an option and follow the prompts.

# Email

Use the Email app to view and manage all your email accounts in one application.

To access Email:

► From a Home screen, tap **Apps** > **@ Email**.

# **Configure Email Accounts**

You can configure Email for most accounts in just a few steps.

- 1. From a Home screen, tap **Apps** > **Mappe** Email.
- 2. Follow the prompts to set up your email account.

– or –

For additional accounts, tap **\* More options** > Settings > Manage accounts > + Add account.

The device communicates with the appropriate server to set up your account and synchronize your email. When complete, your email appears in the Inbox for the account.

**Note:** To configure email account settings at any time, tap **More options** > **Settings**. Tap the account to display Account settings.

## **Refresh Your Email Account**

Refresh your account to update your email accounts.

- 1. From a Home screen, tap Apps > 1 Email.
- 2. Tap 🕐 Refresh.

# Manage Your Email Accounts

You can view email you receive for all accounts on the **Combined view** screen or you can view email accounts individually.

- 1. From a Home screen, tap **Apps > (0) Email**.
- 2. Tap Menu at the top left of the screen to select:
  - **Combined inbox**: If there are multiple email accounts, view all email messages in a combined inbox.
  - [Account Name]: View email for only one email account.

# **Delete Email Accounts**

To delete Email accounts:

- 1. From a Home screen, tap Apps > @ Email.
- 2. Tap More options > Settings > Manage accounts.
- 3. Tap : More options > Remove account.
- 4. Tap the accounts to select them.
- 5. Tap **DONE**.
- 6. Confirm by tapping REMOVE.

### **Email Settings**

These settings allow you to modify settings associated with using the Email app.

- 1. From a Home screen, tap Apps > 🞯 Email.
- 2. Tap More options > Settings.
- 3. Tap an option and follow the prompts.

# **Emergency Alerts**

This device is designed to receive wireless emergency alerts from the Commercial Mobile Alerting System (CMAS) which may also be known as the Personal Localized Alerting Network (PLAN). For more information, please contact your wireless provider.

Emergency Alerts allows customers to receive geographically-targeted messages. Alert messages are provided by the US Department of Homeland Security and will alert customers of imminent threats to their safety within their area. There is no charge for receiving an Emergency Alert message.

There are three types of Emergency Alerts:

- Alerts issued by the President
- Alerts involving imminent threats to safety of life (Extreme and Severe)
- AMBER Alerts (missing child alert)

Users may choose not to receive Imminent Threats (Extreme and Severe) and AMBER Alerts. Alerts issued by the President cannot be disabled.

To disable Imminent Threats and AMBER Alerts, follow the prompts below:

- From a Home screen, tap Apps >
   Emergency Alerts.
- 2. Tap More options > Settings > Alert types.
- 3. All alerts are enabled by default. Tap an alert option to disable it.

Note: Alerts issued by the President cannot be disabled.

# Gallery

View, edit, and manage pictures and videos.

# View Images and Videos

Launching Gallery displays available folders. When another application, such as Email, saves an image, a Download folder is automatically created to contain the image. Likewise, capturing a screenshot automatically creates a Screenshots folder.

- 1. From a Home screen, tap **Apps** > **Gallery**.
- 2. Tap **Menu** in the upper left corner, and then tap **Time** or **Albums** to choose another way for items to display.
  - In Album view, you can create albums to organize your images. On the drop down menu, tap Album, and then tap a Create album.

- Depending on the view mode selected, either tap an image or video to view it, or first tap an album or folder and then tap an image or video.
- When viewing an image or video, you can scroll left or right to view the next or previous image or video.

#### Zoom In and Out

Use one of the following methods to zoom in or out on an image:

- Double-tap anywhere on the screen to zoom in or zoom out.
- Spread two fingers apart on any place to zoom in. Pinch the screen to zoom out.

### **Play Videos**

From a Home screen, tap **Apps** > **Gallery**.

- Tap a folder to open it.
- Tap a video to view it.

# Edit Images

From a Home screen, tap **Apps** > ] Gallery.

- 2. Tap an image to open it.
- 3. Tap the screen once to see the image options.
- 4. Tap More options:
  - Edit: Open the image Photo Editor. You may be prompted to download the Photo Editor app.
  - Rotate left: Turn the image to the left.
  - Rotate right: Turn the image to the right.
  - Crop: Resize the frame to crop the image.
  - Rename: Rename the file.
  - Slideshow: Start a slideshow with the images and videos in the current folder.

- Set as: Set the image as wallpaper or as a contact's photo.
- Details: View details about the image.
- **Print**: Print the image through a USB or Wi-Fi connection. Some printers may not be compatible with the device.

# **Delete Images**

Use the following procedure to delete an image:

- 1. From a Home screen, tap **Apps** > **Gallery**.
- 2. Tap an image to open it.
- 3. Tap the screen once to see the image options.
- 4. Tap <u> Delete</u>.
- 5. Confirm by tapping **DELETE**.

## Share Images

Use the following procedure to share an image:

- 1. From a Home screen, tap **Apps** > **Gallery**.
- 2. Tap an image to open it.
- 3. Tap the screen once to see the image options.
- 4. Tap < Share via.
- 5. Tap a sharing service and follow the prompts to send the image.

# Help

# View information on using your device's basic features and settings.

To access Help:

- 1. From a Home screen, tap **Apps > ? Help**.
- 2. Tap a help topic to view more information.
- 3. To search for a help topic, tap Q Search. As you type, matching results appear on the page.

# Memo

Use the Memo app to write and save notes on your device.

#### Compose a Memo

- 1. From a Home screen, tap **Apps** > **Memo**.
- 2. Tap 🕒 Create memo, and type a memo.
  - To change the category, tap **Category**.
  - To insert an image into the memo, tap **Image**.
  - To use your voice to insert text into the memo, tap <br/>
    Uoice.
- 3. When finished creating your memo, tap SAVE.

### Manage Memos

- 1. From a Home screen, tap **Apps** > **Memo**.
- 2. Tap a memo thumbnail to open it.
  - To edit the memo, tap the content of the memo.
  - To delete the memo, tap More options > Delete.
  - To send the memo to others, tap
     More options > Share via.
  - To send the memo to a Google or Samsung printer, tap More options > Print.

### **Browse Memos**

- 1. From a Home screen, tap **Apps > Memo**.
- 2. Browse memo thumbnails by scrolling up or down.
- 3. To search for a memo, tap  $\mathbf{Q}$  Search.

# Message+

This section describes how to create and send a message using the Verizon Messages app.

# Create and Send Messages

Use the Verizon Messages app to send and receive messages with your friends and family.

- From the Home screen, tap Apps >
   Message+.
- 2. Tap 🕗 New message.
- Tap the **To:** field and then enter a contact name, a mobile phone number, or an email address using the keyboard. As you enter letters, possible matches from your accounts and contacts display on the screen. Touch a match to add it to the message.

- 4. Tap Type a message and enter your message.
  - Tap Attach to attach an item, such as a picture, audio, Glympse location, video, collage, contact card, postcard, or location.
  - Tap ( ) Emoticon to insert emoticons into your message.
  - Tap () Voice to record and insert an audio recording into your message.
- 5. Review your message and tap > Send.

## **Read Messages**

When you receive a message, your phone notifies you by displaying the P New message icon in the Status bar.

To access a new message:

Drag your finger down from the Status bar to display the Notification panel, and then tap the message notification to open the message.

– or –

From the Home screen, tap **Apps** > Message+, and then tap the message to open it.

# **Reply to Messages**

Messages you exchange with another person are displayed as conversations in the Messages app, so you can see all the messages in one place.

- From the Home screen, tap Apps > Message+.
- 2. Tap a conversation to display it.
- 3. Tap the **Type a message** field and then type your reply message.
- 4. When the message is complete, tap  $\triangleright$  Send.

# Protect a Message from Deletion

You can lock a message so that it will not be deleted even if you delete the other messages in the conversation.

- From the Home screen, tap Apps > Message+.
- 2. Tap a conversation to display it.
- Touch and hold the message that you want to lock, and then tap Lock message on the pop-up menu. A lock icon displays on the message.

### **Delete Messages**

- From the Home screen, tap Apps > Message+.
- 2. Tap a conversation to display it.
- Touch and hold the message you want to delete, and then tap **Delete messages** on the pop-up menu. Follow the prompts to confirm the deletion.

# **Delete Conversations**

You can delete all the messages you've exchanged with another person.

- From the Home screen, tap Apps > Message+.
- 2. Touch and hold a conversation you want to delete and tap **Delete Conversation > Delete**.

**Note:** Locked messages will not be deleted unless you select **Delete locked messages** before confirming the deletion.

# Messages

Learn how to send and receive different messages using the default messaging app on your phone.

## **Types of Messages**

Your default Messaging app provides the following message types:

- Text Messages (SMS)
- Multimedia Messages (MMS)

The Short Message Service (SMS) lets you send and receive text messages to and from other mobile phones or email addresses. To use this feature, you may need to subscribe to your service provider's message service. The Multimedia Messaging Service (MMS) lets you send and receive multimedia messages (such as picture, video, and audio messages) to and from other mobile phones or email addresses. To use this feature, you may need to subscribe to your service provider's multimedia message service.

Messaging icons are displayed at the top of the screen and indicate when messages are received and their type.

## Create and Send Messages

This section describes how to create a send a message using the Messaging app.

- 1. From a Home screen, tap  **Apps** > Messages > 
  Compose.
- 2. Tap the Enter recipients field to manually enter a recipient or tap Add Recipient to select a recipient from your Contacts.
  - If manually entering recipients, enter additional recipients by separating each entry with a semicolon (;). More recipients can be added at any time before the message is sent.
  - If adding a recipient from your Contacts, tap the contact to place a checkmark then tap **DONE**. The contact will be placed in the recipients field.
  - For the Group option, if the number of recipients is less than 10, all members in the group can be added by placing a checkmark by the contacts and then tapping **DONE**.

- 3. Tap the **Enter message** field and use the keypad to enter a message.
- 4. Review your message and tap see Send.

**Note**: If you exit a message before you send it, the message is automatically saved as a draft.

### View New Messages

When you receive a new message, a new message icon appears on the Status bar.

To view the message:

 Open the Notification panel and select the message. For more information, see <u>"Notification Panel" on page 26</u>.

– or –

From a Home screen, tap  $\blacksquare$  **Apps** >  $\blacksquare$  **Messages**, and then tap the new message to view it.

- 2. To play a multimedia message (audio or video), tap  $\bigodot$  Play.
- 3. To scroll through the list of messages, tap the screen and scroll up or down the page.

# **Delete Messages**

To delete messages, follow these steps:

- 1. From a Home screen, tap **Apps** > **Messages**.
- 2. Tap More options > Delete.
- 3. Tap each message you want to delete, or tap the checkbox at the top to select all messages.
- 4. Tap **DONE**.
- 5. At the **Delete conversations** prompt, tap **DELETE** to confirm.

# Message Search

You can search through your messages by using the Message Search feature.

- 1. From a Home screen, tap **Apps** > **Messages**.
- 2. Tap Q Search.
- 3. Enter a word or phrase to search for, and then tap  $\bigcirc$  Search on the keyboard.

# Messages Settings

Configure the settings for text messages, multimedia messages, push messages, and more.

From a Home screen, tap Apps > Messages > More options > Settings.

# **Music Player**

Listen to your favorite songs with the Music player.

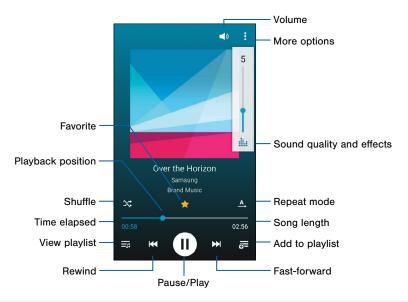

- Volume: Tap to adjust the volume.
- More options: Tap to view more options.
- Sound quality and effects: Tap for options to adjust sound effects.
- Repeat mode: Tap to change the repeat mode. You can turn repeat off, set to repeat once, or repeat all.
- Song length: Length of the song.
- Add to playlist: Tap to add the current song to the playlist.
- Fast-forward: Skip to the next song. Touch and hold to fast-forward through the current song.
- Pause/Play: Pause or play the current song.
- **Rewind**: Restart the song or skip to a previous song. Touch and hold to rewind through the song.
- View playlist: Tap to view the playlist.
- Time elapsed: Time elapsed for the current song.

- **Shuffle**: Tap shuffle songs in a random order. Tap again to turn shuffle off and play song in the order they appear in the list.
- Playback position: Drag to skip to another part of the current song.
- Favorite: Tap to tag this song as a favorite.

#### Listen to Music

- 1. From a Home screen, tap **Apps >** () Music.
- 2. Tap a library category at the top of the screen to view your music files.
- 3. Scroll through the list of songs and tap a song to begin playback.

# My Files

Access files stored on your device, including images, videos, songs, and sound clips.

#### To view files in My Files:

- 1. From a Home screen, tap **Apps** > **My Files**.
- 2. Tap a category to view the relevant files or folders.
- 3. Tap a file or folder to open it.

#### **View Files**

Files stored in the device are organized into the following groups:

- Recent files: View recently accessed files.
- Images: View image files.
- Videos: View video files.
- Audio: View audio files.
- Documents: View document files.
- Downloaded apps: View downloaded apps.
- **Download history**: View all apps and files that have been downloaded to the device.
- Local storage: View folders and files in their storage locations.
  - **Device storage**: View folders and files located on the device.

# **My Files Options**

On the main My Files screen, the following options are available:

- Q Search: Search for a file or folder.
- Storage usage: View memory information for your device and memory card (if installed).
- Tap : More options for these options:
  - Add shortcut: Add a shortcut on the My Files main screen to any folder.
  - Settings: Change the settings for viewing files.

# **Category Options**

After tapping on a category, the following options are available:

- **Home**: Return to the main My Files screen.
- Q Search: Search for a file in the selected category.
- Tap More options to find the following options:
  - Select: Select files or folders.
  - Delete: Select files or folders to delete.
  - Create folder: Add a folder (Local storage only).
  - View as: Change the files to a list, detailed list, or grid.
  - Sort by: Change the sort order of the files.
  - Add shortcut: Add a shortcut to the current location on either a Home screen or the My Files main screen. This option only appears in Local Storage categories.
  - Settings: Change the settings for viewing files.

# Options for Selected Files and Folders

- Tap **More options** > **Select**, select a file or folder, and then use one of these functions:
  - Share via: Send files to others or share them.
  - **Delete**: Delete files or folders.
- Tap : More options for additional options:
  - Move: Move files or folders to another folder.
  - Copy: Copy files or folders to another folder
  - **Rename**: Rename a file or folder. This option only appears when just one file or folder is selected.
  - Add shortcut: Add a shortcut to the current location on either a Home screen or the My Files main screen. This option only appears in Local Storage categories.

- Zip: Create a zip folder containing the selected files. This option only appears in Local Storage categories.
- **Details**: View details of the selected file(s) or folder(s).

# Video Player

Play and manage videos stored on your device.

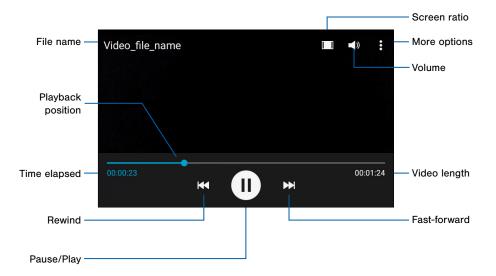

- Screen ratio: Change the screen ratio.
- More options: View more options.
- Volume: Adjust the volume.
- Video length: Total length of the video.
- Fast-forward: Skip to the next video. Touch and hold to fast-forward the current video.
- Pause/Play: Pause or play the current video.
- **Rewind**: Restart the video or skip to a previous video. Touch and hold to rewind the video.
- Time elapsed: Time elapsed for the current video.
- Playback position: Drag to skip to another part of the video.
- File name: Name of the video file.

To access Video:

- 1. From a Home screen, tap **Apps** > **Video**.
- 2. Scroll through the videos stored on your device.
- 3. Tap a video to view it.

# Voice Recorder

#### Record voice memos and notes.

# Create a Voice Recording

- From a Home screen, tap Apps > Voice Recorder.
  - Tap Record to record an audio file.
  - Tap ( ) Stop to stop recording. The file is automatically saved.
  - Tap **Pause** to pause the recording of an audio file.
  - Tap **Cancel** to cancel the recording of an audio file.

# View Recordings

- From a Home screen, tap Apps >
   Voice Recorder.
- 2. Tap Recordings.
- 3. Tap a recording to play it back.
- 4. Tap More options:
  - Select: Choose desired recordings.
  - Delete: Delete recordings.
  - Settings: Configure Voice Recorder.

# Settings

Configure your device's connections and settings, add accounts, and customize the Home screen, apps, and features.

# How to Use Settings

- Some options have an ON/OFF button to turn the option ON ( ) or OFF ( ).
- For some options, you must tap a field, such as **Email address**, to display and set options.
- Some options are enabled or disabled by tapping a
   checkbox. When enabled, a checkmark displays. Tap the checkmark to remove it and disable the option.

#### Access Settings

From a Home screen, tap **Apps** > **(b)** Settings.

– or –

From a Home screen, drag down from the Status bar to display the Notification panel, and then tap **\* Settings**.

## Search for Settings

If you are not sure exactly where to find a certain setting, you can use the Setting search feature.

- 1. From a Home screen, tap **Apps** > **(b)** Settings.
- 2. Tap Q Search.
  - Enter a word or words in the Search box. As you type, settings that match will appear on the screen.
  - Tap an entry to go to that setting.

# Airplane Mode

Airplane mode disconnects your device from all networks and turns off connectivity features, such as phone calls and Wi-Fi.

While in airplane mode, you can use other features, such as playing music, watching videos, and other online applications.

- 1. From a Home screen, tap **Apps > (@) Settings**.
- 2. Tap Airplane mode to enable or disable the option.

**Note:** You can also control Airplane mode from the Device options menu. Press and hold the **Power key**, and then tap **Airplane mode**.

# Wi-Fi

Wi-Fi is a term used for certain types of Wireless Local Area Networks (WLAN). Wi-Fi communication requires access to a Wireless Access Point (WAP).

Wi-Fi Direct creates a direct connection between two or more devices using Wi-Fi.

# Turn Wi-Fi On or Off

Turning Wi-Fi on makes your device able to discover and connect to compatible in-range WAPs.

- 1. From a Home screen, tap **Apps > ((i)) Settings**.
- Tap Wi-Fi, and then tap ON/OFF to turn Wi-Fi on or off.

# Scan and Connect to a Wi-Fi Network

- 1. From a Home screen, tap Apps > 🝥 Settings.
- 2. Tap Wi-Fi, and then tap ON/OFF to turn Wi-Fi on.
- 3. When Wi-Fi is turned on, your device will automatically scan for available networks and display them.
- 4. Tap the network you want to connect to.
  - When you select an open network, you are automatically connected to the network. Otherwise, enter a password to connect.
  - To manually scan for networks, tap
     More options > Scan.

# Manually Connect to a Wi-Fi Network

- 1. From a Home screen, tap **Apps** > 🝥 Settings.
- 2. Tap Wi-Fi, and then tap ON/OFF to turn Wi-Fi on.
- Scroll to the bottom of the list of wireless networks and tap Add Wi-Fi network.
- 4. Enter information about the Wi-Fi network:
  - Tap Enter SSID to enter the name of the Wi-Fi network.
  - Tap the **Security** field and select a security option and enter your password.
  - Tap Show advanced options if you need to add advanced options such as Proxy settings, IP settings, or Key management.
- 5. Tap **CONNECT** to store the new information and connect to your target WAP.

#### Wi-Fi Status Indicators

These Status bar icons show your current Wi-Fi connection status:

- Displays when Wi-Fi is connected, active, and communicating with a Wireless Access Point (WAP).
- - A Wi-Fi access point is available, but your device is not connected to it. It may also display if there is a communication issue with the target Wireless Access Point (WAP).

# Wi-Fi Settings

The Wi-Fi settings menu allows you to set up many of your device's advanced Wi-Fi services.

- 1. From a Home screen, tap **Apps** > 🝥 Settings.
- 2. Tap Wi-Fi, and then tap ON/OFF to turn Wi-Fi on.
- 3. Tap : More options for options:
  - Scan: Start another scan for nearby Wi-Fi networks.
  - Wi-Fi Direct: Configure a Wi-Fi Direct connection with a nearby device.
  - Manage networks: Manage you saved Wi-Fi
    network connections.
  - WPS push button: Set up a connection to a WPS (Wi-Fi Protected Setup) router or other equipment.
  - WPS PIN entry: View the PIN used by your device to set up a PIN-secured connection to a Wi-Fi router or other equipment (not configurable).

- Advanced: Tap an option to conifgure.
  - Show Wi-Fi pop-up: Receive a pop-up when opening apps and Wi-Fi is available.
  - Wi-Fi notifications: Receive a notification when Wi-Fi is available or connected.
  - Keep Wi-Fi on when screen is off: Specify when to disconnect from Wi-Fi.
  - Always allow scanning: Allow Google location service and other apps to scan for networks, even when Wi-Fi is turned off.
  - Smart network switch: Connect to a mobile network automatically when the Wi-Fi connection is unstable.
  - Install certificates: Install authentication certificates.
  - MAC address: View your device's MAC address, which is required when connecting to some secured networks (not configurable).
  - IP address: View your device's IP address (not configurable).
- Help: Learn about setting up and using Wi-Fi networks, and other settings.

## Wi-Fi Direct

Wi-Fi Direct allows direct device-to-device connections through Wi-Fi, without having to connect to a Wi-Fi network.

- From a Home screen, tap Apps > I Settings.
- Tap Wi-Fi, and then tap ON/OFF to turn Wi-Fi on. Wi-Fi must be on to configure settings.
- Tap More options > Wi-Fi Direct. Your device automatically scans for nearby Wi-Fi Direct devices, or you can tap SCAN to start scanning.
- 4. After scanning for devices, select a device, and then follow the prompts to complete the connection.
  - To rename your device (as seen by other devices), tap : More options > Rename phone.

#### Wi-Fi Direct Status Indicator

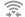

Displays when connected to another device using Wi-Fi Direct.

# Bluetooth

Bluetooth is a short-range communications technology that allows you to connect wirelessly to a number of Bluetooth devices, such as headsets and hands-free car Bluetooth systems, and Bluetooth-enabled computers, printers, and wireless devices.

**Note**: The Bluetooth communication range is approximately 30 feet.

## Turn Bluetooth On or Off

- 1. From a Home screen, tap **Apps > ((i)) Settings**.
- 2. Tap **Bluetooth**, and then tap **ON/OFF** to turn Bluetooth on or off.

#### **Bluetooth Status Indicator**

When Bluetooth is turned on or connected to another device using Bluetooth, 3 displays in the Status bar.

# Make Your Device Visible to Other Bluetooth Devices

When you make your device visible, other Bluetooth can find it in a scan and initiate pairing. You can choose the length of time your device remains visible.

- 1. From a Home screen, tap **Apps** > 🝥 Settings.
- 2. Tap **Bluetooth**, and then tap **ON/OFF** to turn Bluetooth on.
- Tap Bluetooth > More options > Visibility timeout.
- 4. Select a time period for your device to remain visible after you turn visibility on.
- 5. On the Bluetooth device list, tap the checkbox next to your phone to make it visible to other Bluetooth devices.

Settings

## Scan for Bluetooth Devices

When you want to pair with another Bluetooth device, you can scan for nearby devices that are visible.

- 1. From a Home screen, tap **Apps** > **(b)** Settings.
- 2. Tap **Bluetooth**, and then tap **ON/OFF** to turn Bluetooth on.
- When Bluetooth is first turned on, it scans for nearby Bluetooth devices and displays them.
  - Tap SCAN to manually scan for more devices.

### Pair Bluetooth Devices

The Bluetooth pairing process allows you to establish trusted connections between your device and another Bluetooth device.

Pairing between two Bluetooth devices is a one-time process. Once a pairing is created, the devices will continue to recognize their partnership and exchange information without having to re-enter a passcode.

- 1. From a Home screen, tap Apps > 🛞 Settings.
- 2. Tap **Bluetooth**, and then tap **ON/OFF** to turn Bluetooth on.
- Make sure that the target device is discoverable, so that your device can find it. Refer to the prompts that came with the device to find out how to set it to discoverable mode.
- 4. Tap **SCAN**. Your device will start to scan for Bluetooth devices within range.
- 5. When you see the name of the target device displayed in the Bluetooth devices section, tap the name. Your device then automatically tries to pair with the target device. If automatic pairing fails, enter the passcode supplied with the target device.

**Note:** Due to different specifications and features of other Bluetooth-compatible devices, display and operations may be different, and functions such as transfer or exchange may not be possible with all Bluetooth compatible devices.

#### Delete a Paired Device (Unpairing)

When you unpair from a Bluetooth device, the two devices will no longer recognize each other. To connect again, you'd need to pair the devices.

- 1. Verify your Bluetooth is active.
- From the Bluetooth settings page, tap Settings next to the previously paired device, and then tap Unpair to delete the paired device.

# Review Files Received through Bluetooth

When you receive files from another device through Bluetooth, you can access them from Bluetooth settings.

- 1. From a Home screen, tap **Apps** > (@) Settings.
- 2. Tap Bluetooth > More options > Received files.

# Data Usage

#### Monitor your mobile data usage.

**Note**: Your service provider may account for data usage differently.

- From a Home screen, tap **IIII** Apps > (1) Settings > Data usage for options:
  - Mobile data: Enable mobile data. You can also control Mobile Data at the Notification panel.
  - Limit mobile data usage: Disable your mobile data connection when the specified limit is reached. Drag the red limit line to set the data usage limit.
  - Alert me about data usage: Your device will alert you when your mobile data usage reaches the warning amount you set.
  - Data usage cycle: Tap the menu, and then choose a time period for data usage. Data usage for the period displays on the graph, along with usage by application below.

- 2. Tap More options:
  - Restrict background data: Restrict some apps and services from working unless you are connected to a Wi-Fi network.
  - Show Wi-Fi usage: Display a Wi-Fi tab that shows Wi-Fi usage.
  - **Mobile hotspots**: Select Wi-Fi networks that are Mobile Hotspots. You can restrict background apps from using these networks to avoid using too much data on the hotspot.
  - Show units: Display data using MB, GB, or both.
  - Help: Learn more about data usage.

# More Networks

Configure other types of connections for your phone.

### Verizon Account

You can view details about your Verizon account.

- From a Home screen, tap **Apps** > Settings > More networks.
- 2. Tap View Verizon account to see the current status of your mobile account.

# Default Messaging App

If you have multiple messaging apps installed, you can select which app should be your default messaging app.

- From a Home screen, tap **Apps** > Settings > More networks.
- 2. Tap Default messaging app to select a default.

### **Mobile Networks**

Configure mobile data, roaming, and other features that affect your phone's access to mobile networks and data services.

- From a Home screen, tap Apps > Settings > More networks > Mobile networks for options:
  - Mobile data: Enable or disable your device's connection to the mobile data network. You can also control this setting at Notifications with the Mobile data setting.
  - **Roaming**: (Not configurable) Current roaming status.
  - Signal strength: (Not configurable) Current signal strength.
  - Network mode: Choose a preferred network mode.
  - Access Point Names: Configure wireless network access.

## Mobile Hotspot

Use Mobile Hotspot to share your device's Internet connection with other devices using your device as a portable Wi-Fi hotspot.

**Note**: You must have a tethering plan on your service account in order to use the Mobile Hotspot.

**Warning:** Mobile Hotspot consumes battery power and uses data service.

#### Turn Mobile Hotspot On or Off

Activate your device's Mobile Hotspot application to allow other devices to use your device's Internet connection.

- From a Home screen, tap III Apps > I Settings > More networks > Mobile Hotspot.
- 2. Tap ON/OFF to turn Mobile Hotspot on or off.

Warning: By default, your device's Mobile Hotspot is assigned a random password. To set a password for your Mobile Hotspot, see "Scan and Connect to a Wi-Fi Network" on page 90.

#### Connect a Device to Your Mobile Hotspot

Use the other device's Wi-Fi control to connect to your device's Mobile Hotspot.

- From a Home screen, tap Apps > Settings > More networks > Mobile Hotspot.
- 2. Tap ON/OFF to turn Mobile Hotspot on.
- 3. Activate Wi-Fi on the target device.
- 4. Scan for Wi-Fi hotspots, and select the target device from the list.
- 5. On the target device, enter your device's Mobile Hotspot password.

#### Allowed Device List

Control whether devices connect to your Mobile Hotspot with the Allowed device list. After you add devices to the list, they can scan for your device and connect using your device's Mobile Hotspot name and password.

**Note:** Using your device as a Mobile Hotspot consumes battery power and uses data service. While Mobile Hotspot is active, your device's applications will use the Mobile Hotspot data service. Roaming while using your device as a Mobile Hotspot will incur extra data charges.

- From a Home screen, tap **Apps** > Settings > More networks > Mobile Hotspot.
- 2. Tap ON/OFF to turn Mobile Hotspot on.
- Tap More options > Allowed devices, and then tap + Add to enter the other device's Device name and MAC address.
- 4. Tap **OK** to add the device.

#### Change the Mobile Hotspot Password

- From a Home screen, tap III Apps > I Settings > More networks > Mobile Hotspot.
- 2. Tap **ON/OFF** to turn Mobile Hotspot on.
- 3. Tap **More options > Configure hotspot**.
- 4. Tap the Security field and select WPA2 PSK.
- 5. Scroll down and enter a new password in the **Password** field.

#### Configure Mobile Hotspot Settings

Manage your Mobile Hotspot security and connecting settings.

- From a Home screen, tap Apps > Settings > More networks > Mobile Hotspot.
- 2. Tap **\* More options > Configure hotspot**, and chose an option:
  - Network SSID: View and change the name of your Mobile Hotspot.
  - Hide my device: Make your Mobile Hotspot invisible to other Wi-Fi devices during a scan. Other devices can still connect to your Mobile Hotspot, but will have to set up the connection manually with your Network SSID and Password.
  - Security: Choose the security level for your Portable Wi-Fi hotspot.
  - **Password**: If you choose a security level that uses a password, enter the password.

- Show password: Display your password instead of masking it.
- Show advanced options: Access advanced options, including Broadcast channel, and to specify the channel your device uses for Mobile Hotspot.

#### Turn Off Mobile Hotspot Automatically

Set your device to automatically turn off Mobile Hotspot if there are no connected device.

- From a Home screen, tap Apps > Settings > More networks > Mobile Hotspot.
- 2. Tap **ON/OFF** to turn Mobile Hotspot on.
- 3. Tap **\* More options > Timeout settings** and select an amount of time.

#### Tethering

Share your device's Internet connection with a computer that connects to your device using a USB cable or through Bluetooth.

# Connect Your Device to a Computer Using Tethering

- From a Home screen, tap Apps > Settings > More networks > Tethering.
- 2. Tap to enable a tethering method:
  - USB tethering: Connect the computer to the device using the USB cable, and then tap USB tethering to turn tethering on.
  - Bluetooth tethering: Pair your device with the computer using Bluetooth. Tap Bluetooth tethering to turn tethering on. For more information, see Bluetooth.

#### Virtual Private Networks (VPN)

Set up and manage your Virtual Private Networks (VPNs).

**Note**: You must set a screen lock PIN or password before setting up a VPN. For more information, see <u>"Lock Screen" on page 112</u>.

#### Add a VPN

- From a Home screen, tap **Apps** > Settings > More networks > VPN.
- 2. Tap **Basic VPN** or **Advanced IPSec VPN** and follow the prompts to set up your VPN.

#### Connect to a VPN

- From a Home screen, tap III Apps > I Settings > More networks > VPN.
- 2. Tap Basic VPN or Advanced IPSec VPN.
- 3. Tap the VPN you want to connect to, enter your log in information, and tap **CONNECT**.

#### Edit or Delete a VPN

- From a Home screen, tap Apps > In Settings > More networks > VPN.
- 2. Tap Basic VPN or Advanced IPSec VPN.
- 3. Touch and hold the VPN that you want to edit or delete.

### Screen Mirroring

Share Your Device's Screen with Another Device.

- From a Home screen, tap Apps > Settings > More networks > Screen Mirroring. Available devices are listed.
- 2. Tap SCAN to find available devices.
- 3. Tap a device and follow the prompts to connect.

## Sound and Notification

Configure the sounds and vibrations used to indicate notifications, screen touches, and other activities.

#### Adjust the Volume

Set the system volume level, and set default volume for call ringtones, notifications, and other audio.

**Tip**: You can also set ringtone and notifications volume from the Home screen by pressing the **Volume** key.

- From a Home screen, tap IIII Apps > I Settings > Sound and notification.
- 2. Drag the sliders to set the default volume for:
  - Ringtone
  - Media
  - Notifications
  - System

#### Change the Sound Mode

You can switch between sound modes, while preserving the individual sound settings you have made.

- From a Home screen, tap **Apps** > Settings > Sound and notification.
- 2. Tap Sound mode, and choose a mode:
  - **Sound**: Use the sounds, vibrations, and volume levels you have chosen in Sound settings for notifications and alerts.
  - Vibrate: Vibrate for notifications and alerts. This uses the Vibration intensity you choose in Sound settings.
  - Mute: Play no sounds or vibrations. Reminders will still occur.

### Vibrate When Ringing

Your device can vibrate in addition to ringing when you receive a call.

- 1. From a Home screen, tap **Apps** > **()** Settings.
- 2. Tap Sound and notification > Vibrate when ringing to turn the feature on.

#### Select a Default Ringtone

Choose from preset ringtones or add your own.

- 1. From a Home screen, tap **Apps > (a) Settings**.
- 2. Tap Sound and notification > Ringtones.
- 3. Tap **OK** to set a ringtone as your default ringtone.

– or –

Tap **ADD** to use an audio file as a ringtone.

### Change the Notification Sound

Choose a sound for notifications, such as for new messages and event reminders.

- 1. From a Home screen, tap Apps > 🝥 Settings.
- 2. Tap Sound and notification > Notification.
- 3. Tap **OK** to set a sound as your default notification sound.

#### **Other Sounds**

Select what notifications the device should make sounds for.

- 1. From a Home screen, tap **Apps > ((i)) Settings**.
- Tap Sound and notification > Other sounds, and tap to enable each option:
  - **Dialing keypad tone**: Play tone when the dialing keypad is tapped.
  - Screen lock sound: Play a sound when you unlock the screen.
  - **Touch sounds**: Play tones when you touch or tap the screen to make selections.
  - Emergency tone: Set an alert tone or vibration when receiving an emergency message.

### Do Not Disturb

This setting allows you to block all notifications and alerts. The options below determine what notifications can make sounds, and during what time periods you want to enter this mode.

To activate Do Not Disturb mode:

- 1. From a Home screen, tap **Apps** > **()** Settings.
- 2. Tap Sound and notification > Do not disturb.
- 3. Tap **ON/OFF** to enable this option.

#### Allow Exceptions

This option lets you customize what notifications are allowed while your phone is in Do not disturb mode.

- 1. From a Home screen, tap Apps > 🚳 Settings.
- 2. Tap Sound and notification > Do not disturb.
- 3. Tap **Allow exceptions**, and tap **ON/OFF** to enable the exceptions you want to allow.

#### Set Schedule

This option allows you to turn Do not disturb mode on or off automatically at scheduled times.

**Note**: Scheduling is not available if Do not disturb mode has been turned on manually.

- 1. From a Home screen, tap **Apps** > 🝥 Settings.
- 2. Tap Sound and notification > Do not disturb.
- 3. Tap **Set Schedule**, and set the Days, Start time, and End time.

#### Notifications on Lock Screen

Choose what notifications can display while the device is locked.

- 1. From a Home screen, tap **Apps** > (@) Settings.
- 2. Tap Sound and notification.
- 3. Tap Notifications on lock screen, and choose an option.

### **Application Notifications**

- 1. From a Home screen, tap Apps > 🝥 Settings.
- 2. Tap Sound and notification.
- 3. Tap **App notifications**, and choose an app to enable or disable notifications.

## **Display Settings**

Change options for your phone's display.

#### **LED** Indicator

Select which functions (such as charging or low battery) the LED indicator on the front of the device displays.

- From a Home screen, tap **Apps > ()** Settings > Display.
- 2. Tap LED indicator for options.

#### Adjust the Screen Brightness

Adjust the screen brightness to suit your surroundings or personal preference. You may also want to adjust screen brightness to conserve battery power.

- 1. From a Home screen, tap **Apps** > 🝥 Settings.
- 2. Tap Display > Brightness.
- 3. Drag the **Brightness level** slider to the desired setting.

**Note**: You can also control Brightness from the Notification panel. Drag down the Status bar at the top of the screen to find the Brightness slider.

#### **Outdoor Mode**

Adjust the screen settings so the screen can be viewed more easily while outdoors.

- From a Home screen, tap Apps > Settings > Display.
- 2. Tap **Outdoor mode** to enable or disable the feature.

#### Automatically Rotate the Screen

Rotate the screen based on the orientation of your phone.

- 1. From a Home screen, tap **Apps > (a) Settings**.
- 2. Tap Display > Auto rotate screen.

#### Set the Screen Timeout Delay

Choose how long the display screen remains lit after you tap the screen or press any key.

- 1. From a Home screen, tap **Apps** > **(b)** Settings.
- Tap Display > Screen timeout, and then choose a time period.

#### Daydream (Screen Saver)

The Daydream setting controls what the screen displays when the device is docked (dock not included), or while charging. You can choose to display colors, or display photos stored on your device.

- 1. From a Home screen, tap **Apps** > **()** Settings.
- 2. Tap **Display > Daydream**. Tap **ON/OFF** to turn Daydream on. Configure options:
  - **Colors**: Tap the selector to display a changing screen of colors.
  - Google Photos: Display pictures from your Google Photos account. Tap Settings for options.
  - Photo Frame: Display pictures in a photo frame. Tap Settings for options.
  - Photo Table: Display pictures in a photo table. Tap 🌺 Settings for options.
- 3. Tap More options > Preview to see a demonstration of Daydream.

#### Change the Font Style and Size

You can set the font style and size for all text that displays on the screen.

- From a Home screen, tap Apps > Settings> Display.
- 2. Tap Font style to choose a font.
  - Tap **DOWNLOAD** to find new fonts from the Google Play store.
- 3. Tap Font size to adjust the size of the font.

### Set the Touch Key Light

#### Duration

Set the length of time  $\square$  **Recent** and **Back** remain lit after you tap them.

- 1. From a Home screen, tap **Apps > ()** Settings.
- Tap Display > Touch key light duration to choose a timeout period.

### Wallpaper Settings

Change the look of the Home and Lock screens with wallpaper. You can display a favorite picture or choose from preloaded wallpapers.

- From a Home screen, tap Apps > I Settings.
- 2. Tap Wallpaper.
- 3. Tap Home screen, Lock screen, or Home and lock screen.
- 4. Tap a image to preview it, or tap **From Gallery** to choose your own image.
- 5. Once you have chosen an image, tap **SET AS WALLPAPER**.

### Lock Screen

Choose a method for unlocking your screen. Screen Locks have different levels of security and options.

#### Set a Screen Lock

- 1. From a Home screen, tap **Apps** > 🝥 Settings.
- 2. Tap Lock screen.
- 3. Tap **Screen lock** to select a screen lock and level of security:
  - Swipe: Swipe the screen to unlock it. This option provides no security.
  - Pattern: A screen unlock pattern is a tap gesture you create and use to unlock your device. This option provides medium security.
  - **PIN**: Select a PIN to use for unlocking the screen. This option provides medium to high security.

- **Password**: Create a password for unlocking the screen. This option provides high security.
- None: Never use a Lock screen.

#### Screen Lock Options

#### Swipe Only

- Unlock effect: Set the visual effect used when unlocking the screen.
- Help text: Show help information on unlocking the screen on the Lock screen.

#### **Pattern Only**

• Make pattern visible: Display the pattern as your draw it.

#### Pattern, PIN, and Password Only

- Lock automatically: Screen will be locked in 5 seconds after screen automatically turns off.
- Lock instantly with power key: Screen will lock instantly when you press the Power key.
- Auto factory reset: If you attempt to unlock your phone incorrectly 10 times it will be reset to factory settings.

#### **All Screen Locks**

- **Dual clock**: Display a dual clock on your Lock screen when roaming.
- Show date: Display the date on the Lock screen.
- Phone shortcut: Display a phone shortcut on your Lock screen.
- Camera shortcut: Display a camera shortcut on your Lock screen.
- Owner information: Show owner information on the Lock screen.

## Notification Panel

Customize which Quick setting buttons display on the Notification panel.

You can also customize which apps display on the Recommended applications menu on the Notification panel when you perform certain actions, such as plugging in earphones.

From a Home screen, tap Apps > Settings > Notification panel.

– or –

From the Notification panel, tap Siew all > From the Notification panel, tap Siew all > From the Notification To customize which quick setting buttons display at the top of the Notification panel:

► Touch and drag buttons to reorder them.

To use the default layout:

► Tap Reset.

### Storage

View the device memory and usage, or mount, unmount, or format an optional memory card (not included).

#### **Device Memory**

View and manage the memory used by the device.

- From a Home screen, tap Apps > Settings > Storage.
  - Device memory displays Total space and Available space.
  - The amounts of memory used by Applications, Pictures and videos, Audio, Downloads, Cached data, and Miscellaneous files are also displayed.

To increase available memory:

- 1. Tap **Cached data** to clear all cached data for all apps.
- 2. Tap **Miscellaneous files**, select unnecessary files (or tap **SELECT ALL**), and then tap **Theorem Delete**.

#### Memory Card (SD Card)

Once an optional memory card (not included) has been installed in your device, the card memory displays as Total space and Available space.

**Note**: Your device supports removable microSD or microSDHC memory cards (not included) with maximum capacities of 128 GB.

#### Install a Memory Card

You can use an optional microSD or microSDHC card (not included) to add additional memory space to your device.

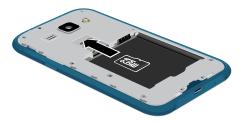

- 1. Remove the back cover. For more information, see <u>"Remove the Back Cover" on page 6</u>.
- 2. With the gold contacts facing down, carefully slide the memory card into the slot.
- 3. Replace the back cover. For more information, see <u>"Replace the Back Cover" on page 8</u>.

#### Mount a Memory Card

When you install an optional memory card, it is automatically mounted (connected to the device) and prepared for use. However, should you unmount the card without removing it from the device, you will need to mount it before it can be accessed.

- From a Home screen, tap Apps > Settings > Storage.
- 2. Tap Mount SD card.

#### Remove a Memory Card

**Warning:** To prevent damage to information stored on the memory card, unmount the card before removing it from the device.

- From a Home screen, tap **Apps >** Settings > Storage.
- 2. Tap Unmount SD card.
- 3. Remove the back cover. For more information, see <u>"Remove the Back Cover" on page 6</u>.
- 4. Carefully pull the card out.
- 5. Replace the back cover. For more information, see <u>"Replace the Back Cover" on page 8</u>.

#### Format a Memory Card

**Warning:** When formatting an SD card, you should backup your music and photo files that are stored on the card because formatting the SD card deletes all the stored data.

- From a Home screen, tap Apps > Settings > Storage.
- 2. Tap Format SD card and follow the prompts.

### Battery

# Conserve and view how battery power is used for device activities.

- 1. From a Home screen, tap **Apps** > **(b)** Settings.
- 2. Tap **Battery** for options:
  - Show battery percentage: Display the battery charge percentage next to the battery icon on the Status bar.
  - Battery Chart: The battery level displays as a percentage. The amount of time the battery has been used also displays. Tap the **chart** to view History details.
  - Tap **REFRESH** to update the listing.

**Note**: Other applications may be running that affect battery use.

### Ultra Power Saving Mode

Ultra power saving mode saves even more battery power by applying a simplified grayscale theme to your Home screen and limiting the number of usable apps.

- From a Home screen, tap Apps > In Settings.
- 2. Tap Ultra power saving mode.
- 3. Tap **ON/OFF** to enable.
- 4. Read the terms and conditions, tap the agreement checkbox, and then tap **AGREE** to continue.

To turn off Ultra power saving mode:

From a Home screen, tap : More options > Turn off Ultra power saving mode.

## Applications

Use the Application manager to manage the system requirements of your applications. You can also configure your Default application settings.

#### **Application Manager**

You can download and install new applications on your device. Use Application manager settings to manage your downloaded and preloaded applications.

**Warning:** Because this device can be configured with system software not provided by or supported by Google or any other company, you operate this software at your own risk.

#### Memory Usage

See how memory is being used by Downloaded or Running applications.

- 1. From a Home screen, tap **Apps >** Settings > Applications > Application manager.
- Swipe across the screen to display DOWNLOADED, SD CARD, RUNNING, ALL, or TURNED OFF to display memory usage for that category of applications.

#### Downloaded

Displays apps you have downloaded onto your device.

- 1. From a Home screen, tap **Apps** > Settings > Applications > Application manager.
- 2. Tap **DOWNLOADED** to view a list of all the downloaded applications on your device.
  - To switch the order of the DOWNLOADED list, tap : More options > Sort by size or Sort by date.
  - To reset all of your application preferences, tap
     More options > Reset app preferences.
  - To install two or more apps at one time, tap
     More options > Uninstall multiple.
- Tap an application to view and update information about the application, including memory usage, default settings, and permissions. The following options are displayed:
  - FORCE STOP: Stop an app that is misbehaving. Restart your device if stopping an app, process, or service causes your device to stop working correctly.

- UNINSTALL/UNINSTALL UPDATES: Delete the application or its updates from the device.
- Show notifications: Tap the checkbox to enable or disable notifications from the app. Notifications appear in the Status bar.
- MOVE TO SD CARD: Move the app to an optional SD card, if installed.
- CLEAR DATA: Clear application data from memory.
- CLEAR CACHE: Clear an application's temporary memory storage.
- CLEAR DEFAULTS: Clear an application's customization.
- Permissions: View information about the application's access to your device and data.

#### SD Card

Displays apps you have downloaded onto your memory card (not included).

- 1. From a Home screen, tap **Apps** > 🝥 Settings.
- 2. Tap Applications > Application manager.
- 3. Tap **SD CARD** to view a list of all the downloaded applications on your device.
  - To switch the order of the SD CARD list, tap
     More options > Sort by size or Sort by date.
  - To reset your application preferences, tap
     More options > Reset app preferences. (When you Reset app preferences, you will not lose any app data.)
  - To uninstall multiple apps, tap i More options > Uninstall multiple.
- 4. Tap an application to view and update information about the application, including memory usage, default settings, and permissions.

#### **Running Services**

View and control services running on your device.

- 1. From a Home screen, tap **Apps > Settings >** Applications > Application manager.
- 2. Tap **RUNNING** to view a list of running services. All the applications that are currently running on the device display.
- 3. Tap SHOW CACHED PROCESSES to display all the cached processes that are running. Tap SHOW SERVICES IN USE to switch back.

- 4. Tap one of the applications to view application information.
  - **STOP**: Stops the application from running on the device. This is usually done prior to uninstalling the application. (Not all services can be stopped. Stopping services may have undesirable consequences on the application or Android System.)
  - **REPORT**: Report failure and other application information.

**Warning**: Not all services can be stopped. Stopping services may have undesirable consequences on the application or Android System.

Note: Options vary by application.

#### **Disabled Services**

View and configure disabled apps on your device.

**Note**: This screen only appears if you have disabled an app on the Apps screen.

- 1. From a Home screen, tap **Apps >** Settings > Applications > Application manager.
- 2. Tap **TURNED OFF** to view a list of applications you have disabled.
  - To switch the order of the TURNED OFF list, tap
     More options > Sort by size or Sort by date.
  - To reset all of your application preferences, tap
     More options > Reset app preferences.
  - To uninstall several apps at once, tap
    - More options > Uninstall multiple.

- Tap an application to view and update information about the application, including memory usage, default settings, and permissions. The following options are displayed:
  - FORCE STOP: Stop an app that is misbehaving. Restart your device if stopping an app, process, or service causes your device to stop working correctly.
  - **ENABLE**: This will move the application back to the Apps screen.
  - MOVE TO SD CARD: Move the app to an optional SD card, if installed.
  - CLEAR DATA: Clear application data from memory.
  - CLEAR CACHE: Clear an application's temporary memory storage.
  - CLEAR DEFAULTS: Clear an application's customization.
  - **Permissions**: View information about the application's access to your device and data.

Note: Options vary by application.

#### **Default Applications**

If you have multiple applications of the same type, such as email apps, you can select one app to be the default.

You can also use a simpler Home screen which provides an easier user experience for first-time smartphone users.

- From a Home screen, tap III Apps > Settings > Applications > Default Applications.
- 2. Tap Home and select a Home screen mode:
  - TouchWiz easy home: Provides an easier user experience for the first-time smartphone users.
  - **TouchWiz home**: The Home screen that originally displays on your phone.
- 3. Tap Messages and select a default messaging app.
- 4. To clear defaults you have set up, tap CLEAR.

#### **Application Settings**

Shortcuts to the settings for various apps are available in one convenient location.

To quickly access the settings for applications:

- From a Home screen, tap **Apps >**  Settings > Applications.
- 2. Tap an app to display the settings options:
  - Call
  - Calendar
  - Contacts
  - Email
  - Messages

**Note**: Settings for each of these applications can also be accessed through the apps.

### Easy Mode

Switch between the default screen layout and a simpler layout. The Easy Mode layout has larger text and icons, making for a more straightforward visual experience.

To enable Easy mode:

- From a Home screen, tap Apps > Settings > Easy mode.
- 2. Tap the **ON/OFF** switch to enable this feature.

## Location Settings

Some apps, such as Google maps, may require one or more location services be turned on for full functionality.

- From a Home screen, tap Apps > Settings > Location.
- 2. Tap **ON/OFF** to turn Location services on.

#### E911

This is a view only field. You cannot turn off E911 Location on any cell phone. E911 Location service is standard on all mobile phones to allow sharing of your GPS location with emergency personnel when you make a call to emergency services (such as 911). This setting is not configurable.

#### Locating Mode

- 1. From a Home screen, tap **Apps >** Settings > Location.
- 2. Tap **ON/OFF** to turn Location services on.
- 3. Tap **Mode** to select how your location is determined:
  - High accuracy: Use GPS, Wi-Fi, and mobile networks.
  - **Power saving**: Use Wi-Fi and mobile networks (no GPS).
  - GPS only: Use GPS only.

#### **Recent Location Requests**

Apps that have requested your location are listed under Recent location requests.

- From a Home screen, tap Apps > Settings > Location.
- 2. Tap **ON/OFF** to turn Location services on.
- 3. Tap an entry to view the app's settings.

### **Location Services**

Google uses Location History to store and use your device's most recent location data. Google apps, such as Google Maps, can use this data to improve your search results based on places that you have visited.

- From a Home screen, tap **Apps** > Settings > Location.
- 2. Tap **ON/OFF** to turn Location services on.
- 3. Tap **Google Location History** and sign in to your Google Account for options.

## Security Settings

Secure your device and protect your data with Lock Screen and Security settings.

#### **Device Administration**

Manage your device administrators and application installation privileges.

- From a Home screen, tap Apps > () Settings.
- 2. Tap Security for options:
  - Phone administrators: Add or remove administrators for your phone.
  - Unknown sources: Enable installation of non-Google Play applications.

**Warning**: Enabling installation of third-party applications can cause your device and personal data to be more vulnerable to attacks by unknown sources.

#### **Encrypt Your Data**

Require a numeric PIN or password to decrypt your device each time you power it on or encrypt the data on a memory card (not included) each time it is connected.

- 1. From a Home screen, tap **Apps > ( Settings**.
- 2. Tap **Security** for options:
  - Encrypt phone: Follow the prompts to encrypt all data on your device.

**Note**: Make sure your battery is charged more than 80 percent. Encryption takes an hour or more.

• Encrypt external SD card: Require a password each time a microSD card is connected.

#### Find My Mobile

Protect your device from loss or theft allowing your device to be locked, tracked, and for your data to be deleted remotely.

**Note**: You must sign up for a Samsung account and enable Google location service to use Find My Mobile.

- 1. From a Home screen, tap Apps > ( Settings.
- 2. Tap Security.
- 3. The following options are available:
  - Remote controls: Tap to activate or deactivate Remote controls, which allow you to access your device remotely.
  - SIM change alert: Prevent unauthorized changes to your SIM card by being alerted whenever an app or service attempts to change data on your SIM card.
  - Go to website: Open a link to the website <u>findmymobile.samsung.com</u>.
  - Reactivation lock: Use your Samsung account to stop anyone from reactivating you device without your permission.

### Set Up SIM Card Lock

To prevent another person from using your SIM card to make unauthorized calls or from accessing information stored on your SIM card, you can protect the information by using a PIN code.

When enabled, your device asks for a PIN number each time you use the phone. Using this option you can also change your SIM PIN number.

- 1. From a Home screen, tap **Apps** > **(b)** Settings.
- 2. Tap Security > Set up SIM card lock.
- 3. Touch Lock SIM card, enter your SIM PIN code, then touch OK.

**Note**: You must activate **Lock SIM card** before you can change your SIM PIN code.

#### **View Passwords**

Display password characters briefly as you type them.

- 1. From a Home screen, tap **Apps** > 🝥 Settings.
- Tap Security > Make passwords visible to turn the feature on.

#### Security Update Service

Automatically receive security updates.

- 1. From a Home screen, tap **Apps** > 🝥 Settings.
- 2. Tap Security for options:
  - Security policy updates: Automatically or manually check for security policy updates.
  - Send security reports: Send security reports to Samsung through Wi-Fi for threat analysis.

### **Credential Storage**

Manage your security certificates. If a certificate authority (CA) gets compromised or for some other reason you do not trust it, you can disable or remove it.

- From a Home screen, tap **Apps >** Settings > Security.
- 2. Tap an option:
  - **Storage type**: Select a storage location for credential contents.
  - Trusted credentials: Display certificates in your device's ROM and other certificates you have installed.
  - Install from device storage: Install a new certificate from storage.
  - **Clear credentials**: Erase the credential contents from the device and reset the password.

#### **Advanced Security**

Protect your device with these advanced security options.

- From a Home screen, tap **Apps >** Settings > Security.
- 2. Tap an option:
  - **Trust agents**: View or disable trusted agents. (This option is available only with secure locks, like PIN and password.)
  - **Pin windows**: Pin a specific app on your device screen. Follow the prompts.
  - Access application usage data: View the applications that can access your device's usage history.
  - Smart Lock: Keep your phone unlocked when you have a trusted Bluetooth device connected to it or your are in a familiar location.

**Note**: To configure Trust agents and Smart Lock, set up a secured screen lock (like Pin, Password, or Pattern). For more information, see <u>"Lock Screen" on page 112</u>.

### Accounts

Set up and manage accounts, including your Google Account, Samsung account, email, and social networking accounts.

Depending on the account, you can choose to synchronize your calendar, contacts, and other types of content.

#### Add an Account

- 1. From a Home screen, tap **Apps > ()** Settings.
- 2. Tap Accounts > Add account.
- 3. Tap one of the account types.
- 4. Follow the prompts to enter your credentials and set up the account.

#### Synchronize Accounts

- 1. From a Home screen, tap **Apps** > 🝥 Settings.
- 2. Tap Accounts > [Account type].
- 3. Tap an account to view the sync settings for that account.
  - Check individual data items to sync.
  - Tap the account, **\* More options > Sync now** to synchronize the account.

#### Account Settings

Each account has its own set of settings. In addition, you can configure common settings for all accounts of the same type.

**Note:** Account settings and available features vary between account types and service providers. Contact your service provider for more information on your account's settings.

1. From a Home screen, tap **Apps** > 🝥 Settings.

- 2. Tap Accounts > [Account type].
  - Tap an account to configure that account's settings.
  - Tap **Settings** or other available options to configure common settings for all accounts of this type.

#### Delete an Account

- 1. From a Home screen, tap **Apps > ()** Settings.
- 2. Tap Accounts > [Account type].
- 3. Tap the account, and then tap i More options > Remove account.

## Language and Input

Configure your device's language and input settings.

#### Default Language

- 1. From a Home screen, tap **Apps** > 🝥 Settings.
- 2. Tap Language and input > Language.
- 3. Select a language from the list.

#### Default Keyboard or Input Method

- 1. From a Home screen, tap **Apps > ()** Settings.
- 2. Tap Language and input > Default.
- 3. Select a keyboard.

**Note**: Additional keyboards can be downloaded from the Google Play store. Tap **ADD KEYBOARDS** to find more.

#### Samsung Keyboard Settings

Configure options for using the Samsung keyboard.

- 1. From a Home screen, tap **Apps > (i) Settings**.
- 2. Tap Language and input > Samsung keyboard for options:
  - English(US): Set the keyboard type: Qwerty keyboard or 3x4 keyboard.
  - Select input languages: Choose which languages are available on the keyboard. To switch between languages, slide the space bar sideways.
  - Predictive text: Predictive text suggests
    words that match your text entries, and can
    automatically complete common words.
    Predictive text can learn your personal writing
    style from your contacts, messages, Gmail, and
    social networking sites—improving its accuracy
    of predicting your text entries.
  - Additional keyboard settings provide assistance with capitalization, punctuation, and much more.

### **Google Voice Typing Settings**

Speak rather than type your text entries using Google voice typing.

- From a Home screen, tap Apps > Settings > Language and input.
- 2. Tap Google voice typing for options:
  - Language: Select languages for Google voice typing.
  - "Ok Google" Detection: Tap to launch a Google search whenever you say "Ok Google".
  - Hands-free: Allow requests with the device locked.
  - Speech output: Select options for spoken feedback.
  - Offline speech recognition: Manage downloaded languages.
  - Block offensive words: Hide recognized offensive voice results.
  - Bluetooth headset: Use audio input from a Bluetooth headset, if one is connected.

#### Voice Input

Use Google voice recognition to perform Google searches using spoken commands.

To perform a voice search, tap U in the Google search bar or widget. Or say "Ok Google" to launch a Google search (if the hotword detection option is enabled).

- 1. From a Home screen, tap **Apps** > 🝥 Settings.
- 2. Tap Language and input > Voice input for options.
  - Tap Enhanced Google services for full voice interaction.
  - Tap **Basic Google recognition** for simple voice recognition.
- 3. Tap 🌺 Settings beside the recognition service to customize.

#### **Text-To-Speech Options**

Configure your Text-to-speech (TTS) options. TTS is used for various accessibility features, such as TalkBack. For more information, see <u>"Accessibility" on page 141</u>.

- 1. From a Home screen, tap **Apps** > 🝥 Settings.
- 2. Tap Language and input > Text-to-speech options for options:
  - Tap **Settings** next to Samsung or Google Text-to-speech engine for options.
  - Speech rate: Set the speed at which the text is spoken.
  - Listen to an example: Play a sample of speech synthesis (available if voice data is installed).
  - **Default language status**: Display the default language in use.

### Mouse/Trackpad Settings

Configure settings for using an optional mouse (not included).

- 1. From a Home screen, tap **Apps** > **(b)** Settings.
- Tap Language and input > Pointer speed to set the speed of the pointer.

### Backup and Reset

Back up your data to Google servers. You can also reset your device to its factory defaults.

#### **Backup and Restore**

Enable backup of your information to Google servers.

- 1. From a Home screen, tap **Apps** > 🝥 Settings.
- 2. Tap Backup and reset for options:
  - Back up my data: Enable back up of application data, Wi-Fi passwords, and other settings to Google servers.
  - Backup account: Select a Google account to be used as your backup account.
  - Automatic restore: Enable automatic restoration of settings from Google servers. When enabled, backed-up settings are restored when you reinstall an application.

#### Factory Data Reset

Return your device to its factory defaults.

- 1. From a Home screen, tap **Apps** > 🝥 Settings.
- 2. Tap Backup and reset > Factory data reset.
- 3. Tap **RESET PHONE** and follow the prompts to perform the reset.

**Warning:** This action permanently erases ALL data from the device, including Google or other account settings, system and application data and settings, downloaded applications, as well as your music, photos, videos, and other files.

#### **Reset Your System Settings**

Reset your system settings back to their defaults.

**Warning:** This action returns your device to its factory default settings. This will not affect your downloaded apps, personal data, your security settings, language settings, account settings, or your default application settings.

- 1. From a Home screen, tap **Apps** > 🝥 Settings.
- 2. Tap Backup and reset > Reset settings.
- 3. Tap **RESET SETTINGS** and follow the prompts to perform the reset.

## Date and Time Settings

By default, your device receives date and time information from the wireless network.

When you are outside network coverage, you may want to set date and time information manually using the date and time settings.

- 1. From a Home screen, tap **Apps** > 🝥 Settings.
- 2. Tap Date and time.
  - Automatic date and time: Tap the check box to use the time on the mobile and/or Wi-Fi network. If this option is checked, you cannot manually set the date and time.
  - Set date: Tap to manually set the date. This option is locked if Automatic date and time is enabled.

- Set time: Tap to manually set the time. This option is locked if Automatic date and time is enabled.
- Automatic time zone: Tap the check box to use the time zone detected on the mobile and/ or Wi-Fi network. If this option is checked, you cannot manually set the time zone.
- Select time zone: Tap to manually set the time zone. This option is locked if Automatic time zone is enabled.
- Use 24-hour format: Tap to use 24-hour format (as opposed to 12-hour with AM and PM).

### Accessibility

Accessibility services are special features that make using the device easier for those with certain physical disabilities.

### **Note**: You can download additional accessibility applications from the Google Play store.

- 1. From a Home screen, tap **Apps** > 🝥 Settings.
- 2. Tap Accessibility for options:
  - **Direct access**: Press the **Home** key three times to open the accessibility options screen.
  - Answering and ending calls: Select the methods you can use to answer and end a call.
  - Single tap mode: Tap to stop or snooze alarms, calendar events, and timer alerts, and accept or reject incoming calls.

#### Services

- TalkBack: Speak feedback aloud to help blind and low-vision users.
  - TalkBack can collect all of the text you enter, except passwords, including personal data and credit card numbers. It may also log your user interface interactions with the device.
- Switch Access: Enable this feature to control your device using configurable key combinations.

#### Vision

- Speak passwords: Read the characters aloud as you enter your passwords.
- Font size: Set the font size.
- Magnification gestures: Use exaggerated gestures such as triple-tapping, double pinching, and dragging two fingers across the screen.
- **Color inversion**: Reverse the display of colors from white text on a black background to black text on a white background.

- Color correction: Adjust the color of the screen if you are color blind or have difficulty reading the display because of the screen color.
- Notification reminder: Play a beep when a notification has been missed.
- Accessibility shortcut: Quickly enable accessibility features in two quick steps. Tap ON/OFF to turn the feature on.
- Text-to-speech options: Set your preferred TTS engine and options. For more information, see <u>"Text-To-Speech Options" on page 137</u>.

#### Hearing

- Flash notification: Set your camera light to blink whenever you receive a notification.
- Turn off all sounds: For privacy, turn off all notifications and audio.
- Samsung subtitles (CC): Use Samsung subtitles with multimedia files when available Tap Samsung subtitles (CC) for options.
- Google subtitles (CC): Use Google subtitles with multimedia files when available. Tap Google subtitles (CC) for options.

- **Mono audio**: Switch audio from stereo to mono for use with one earphone.
- Sound balance: Use the slider to set the Left and Right balance when using a stereo device.

#### Dexterity

• Touch and hold delay: Select a time interval for this tap gesture.

#### Interaction

• Interaction control: Enable motions and screen timeout. You can also block areas of the screen from tap interaction.

## Printing

Print images and documents to Samsung printers and other compatible printers (not included).

- From a Home screen, tap **Apps >**  Settings > Printing.
- 2. Tap a print service and follow the prompts.

**Note**: Tap **Download plug-in** to install additional print service drivers.

### Help

# View tips and guidelines for using your device.

- 1. From a Home screen, tap **Apps** > ( Settings.
- 2. Tap **Help** for information about new features, applications, settings, and more.

### About Phone

View information about your device, including status, legal information, hardware and software versions, and a tutorial.

- From a Home screen, tap Apps > I Settings.
- 2. Tap **About phone**, and then tap items for more details:
  - Icon glossary: View details about the icons seen on the Status bar.
  - **Status**: View the status of the battery, network, and other information about your device.
  - Legal information: View your device's open source licenses and Google legal information.
  - Phone name: View and change your device's name.
  - Additional device information includes the Model number, Android version, Build number, and more.

## System Updates

# Use System updates to update your device's software.

- 1. From a Home screen, tap Apps > 🝥 Settings.
- 2. Tap System updates.
- 3. Follow the prompts to check for available software updates to download and install.